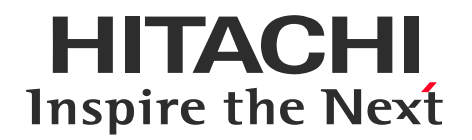

# SOLIDWORKSをより使いやすくする SOLIDWORKS サンプルマクロ集 説明資料

株式会社 日立製作所 産業・流通ビジネスユニット エンタープライズソリューション事業部

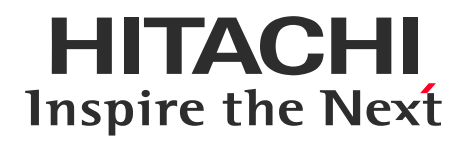

### **Contents**

# 1.サンプルマクロ集のご提供の背景 2.サンプルマクロ集の一覧 4.サンプルマクロ集の機能概要紹介(2018以前) 3.サンプルマクロ集の機能概要紹介(2019)

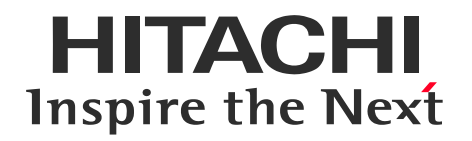

# . サンプルマクロ集のご提供の背景

### 1-1. 設計以外の時間のかかる作業をすばやく

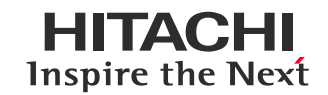

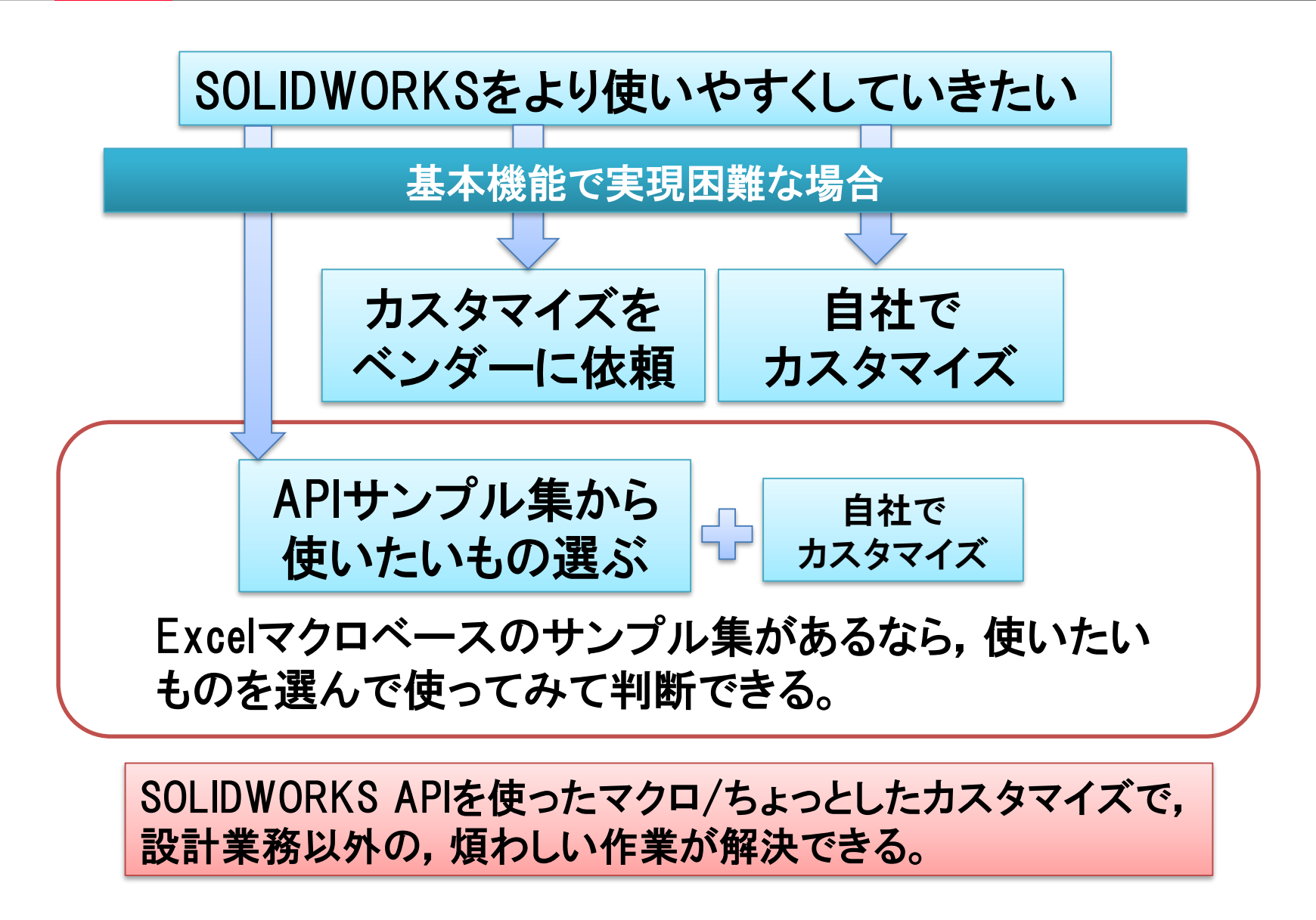

# **SOLIDWORKS** と **Excel** マクロで実現する 例えばこんなこと**…**

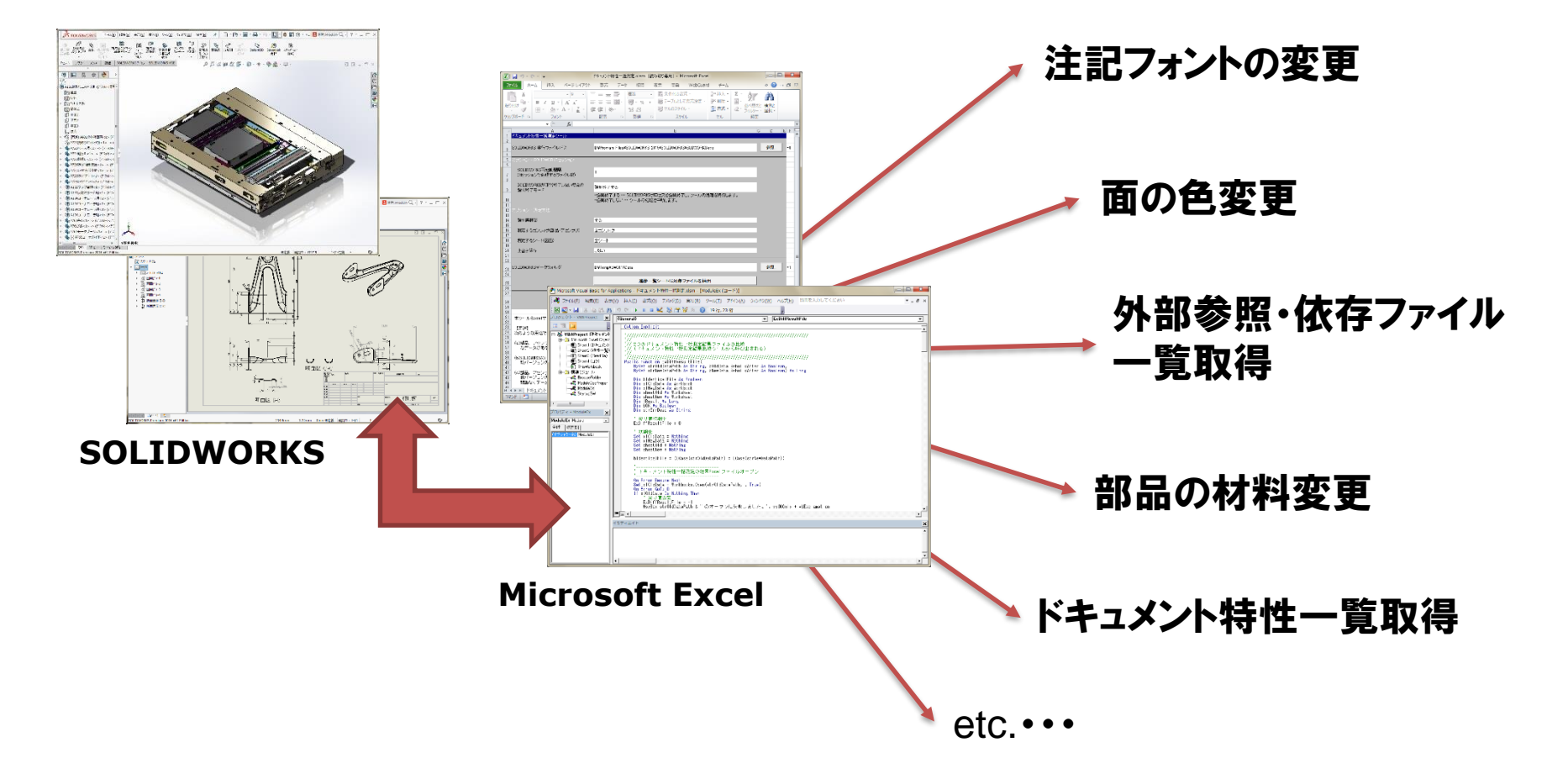

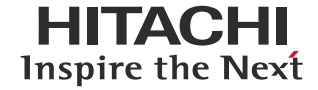

#### SOLIDWORKS サンプルマクロ集は,日立サポートサービスを ご契約のお客さまに提供しています。

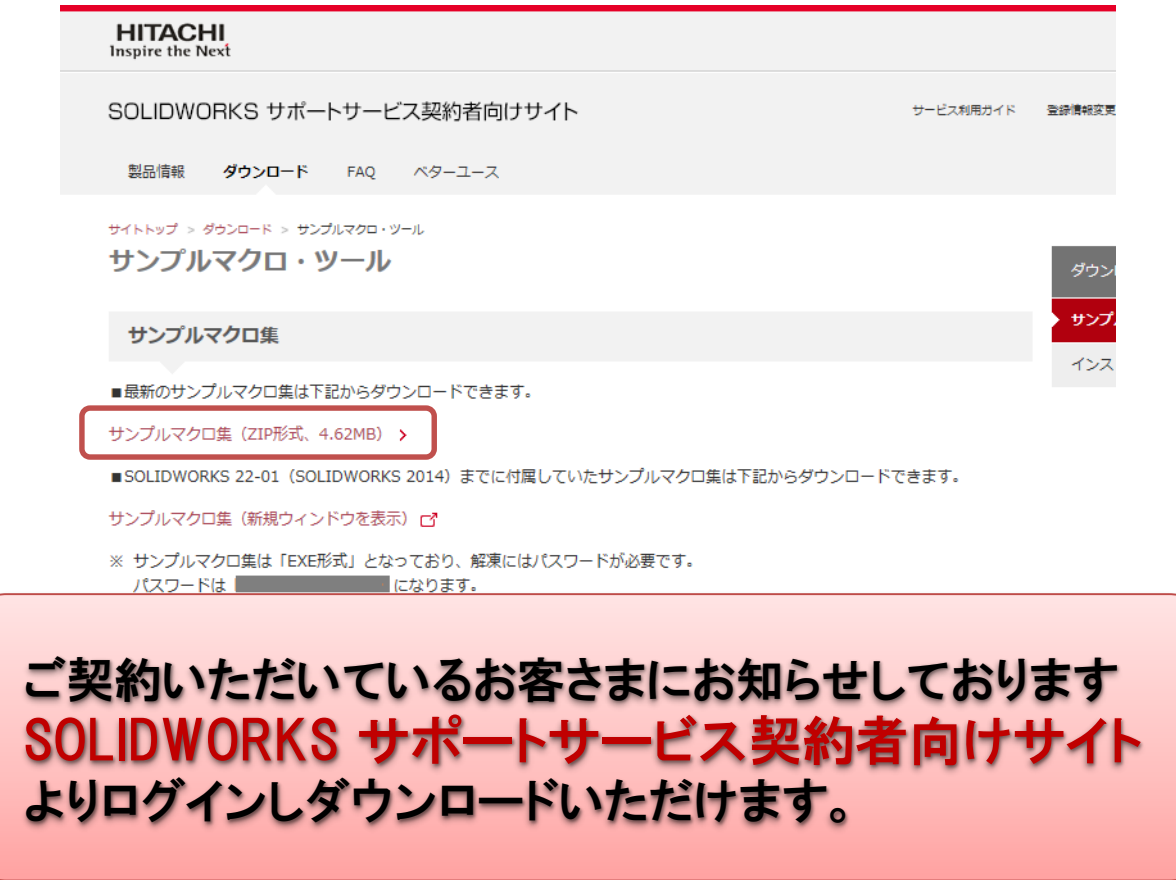

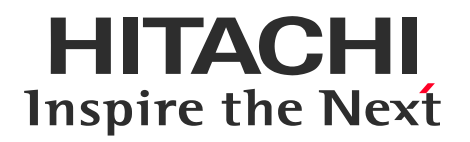

### 2. サンプルマクロ集の一覧

- 2-1 情報取得サンプルマクロ一覧
- 2-2 データ作成・操作サンプルマクロ一覧
- 2-3 運用管理サンプルマクロ一覧
- 2-4 Tipsサンプルマクロ一覧

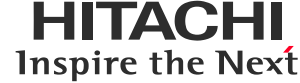

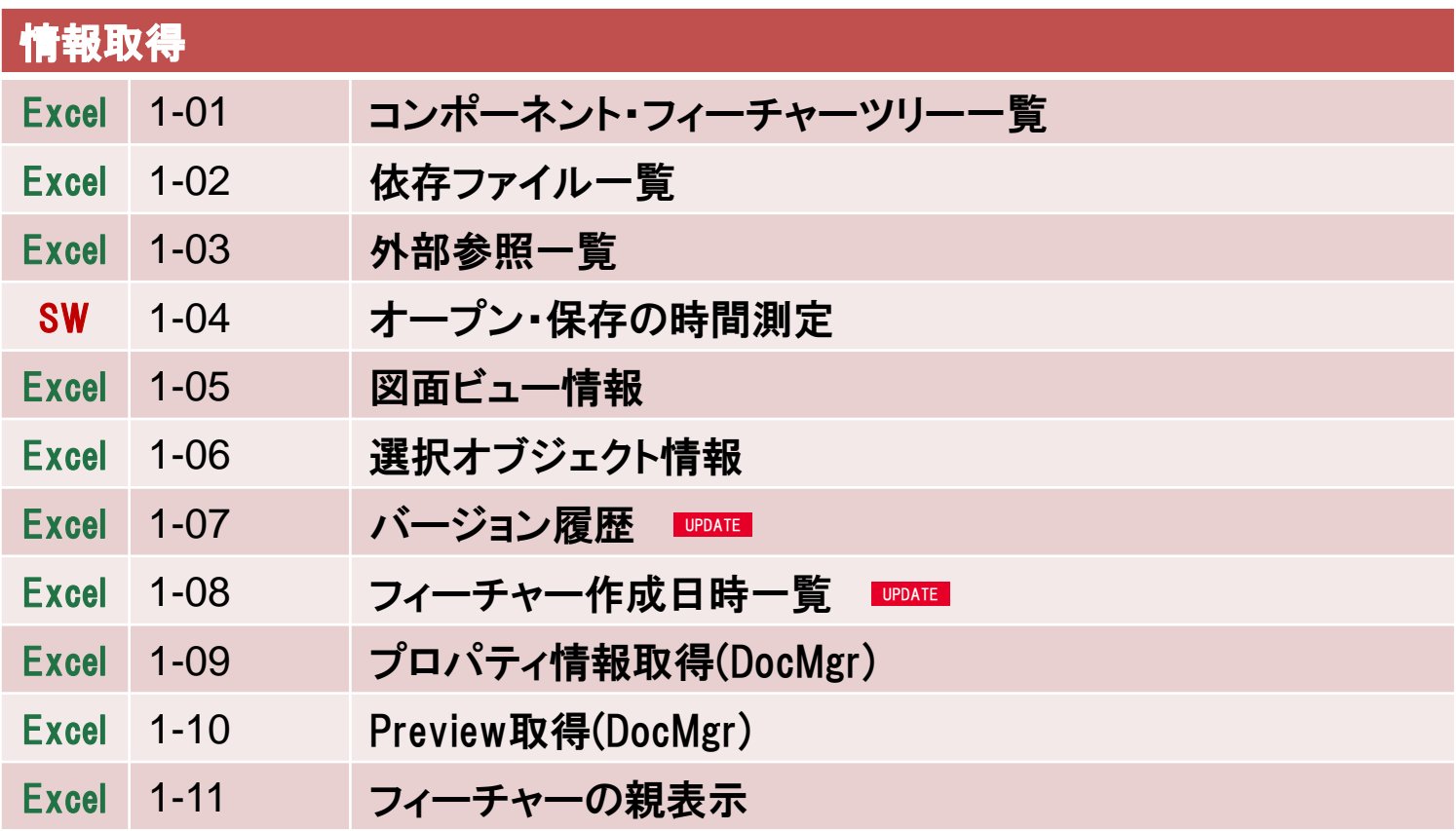

SW : SOLIDWORKSマクロ Excel : Excelマクロ

2-2. データ作成・操作サンプルマクロ一覧

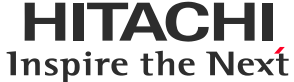

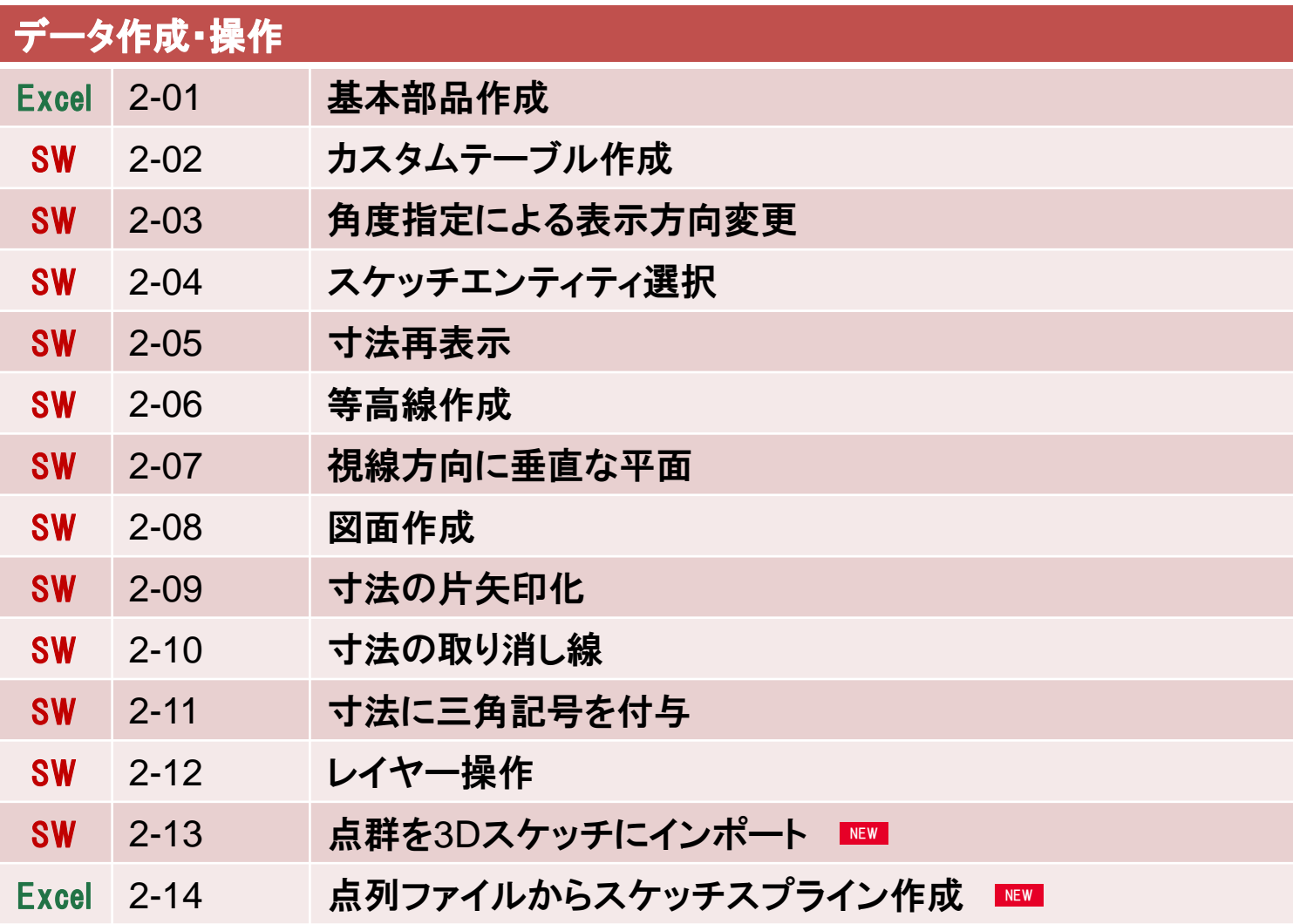

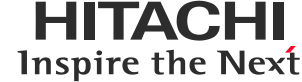

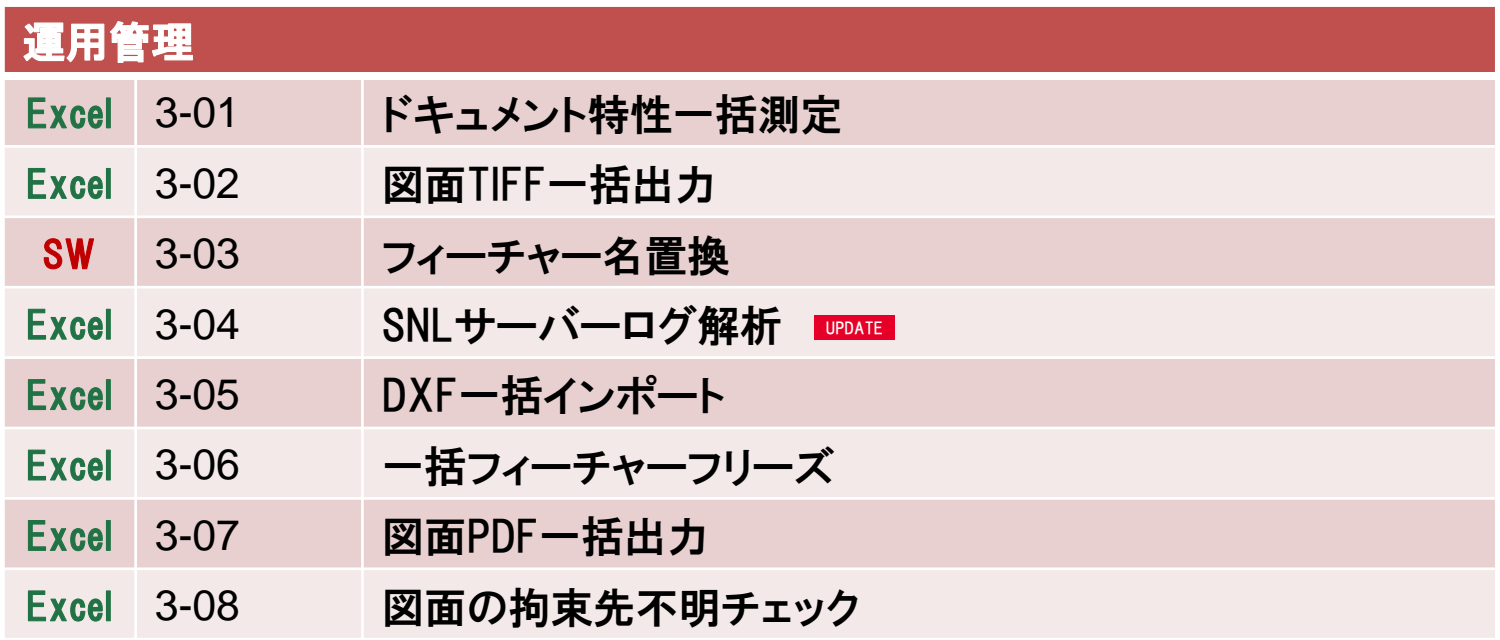

2-4. Tipsサンプルマクロ一覧

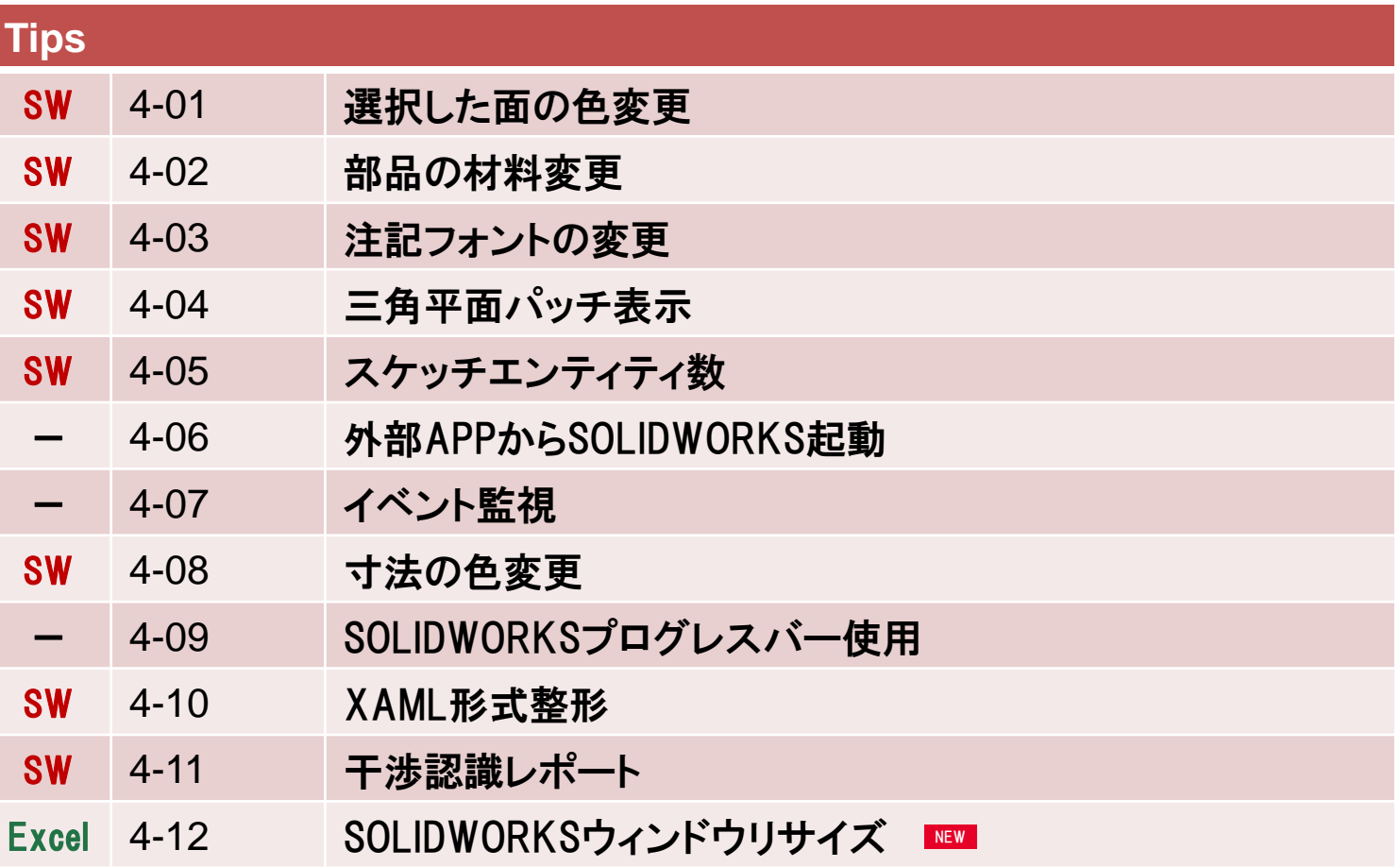

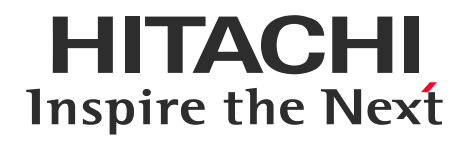

# 3. サンプルマクロ集の機能概要紹介(2019)

#### 3-1. データ作成・操作 –点群を3Dスケッチにインポート-

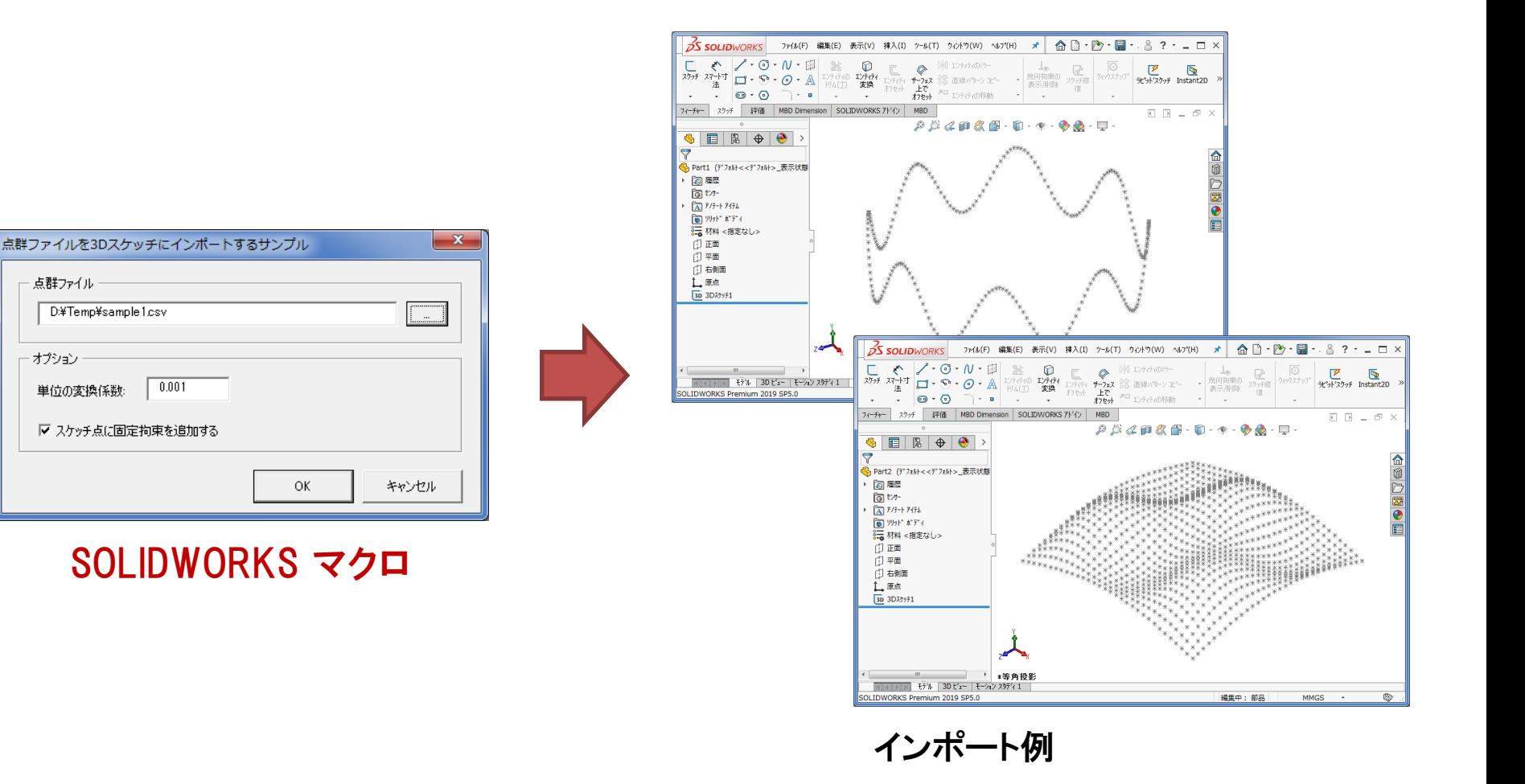

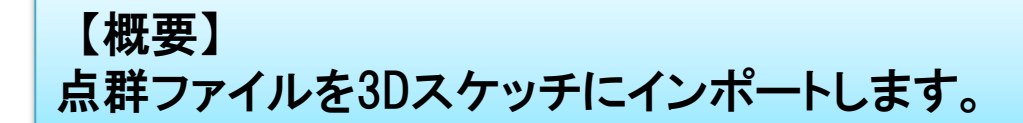

**HITACHI Inspire the Next** 

# 3-2. データ作成・操作 -点列ファイルからスケッチスプライン作成- HITACHI

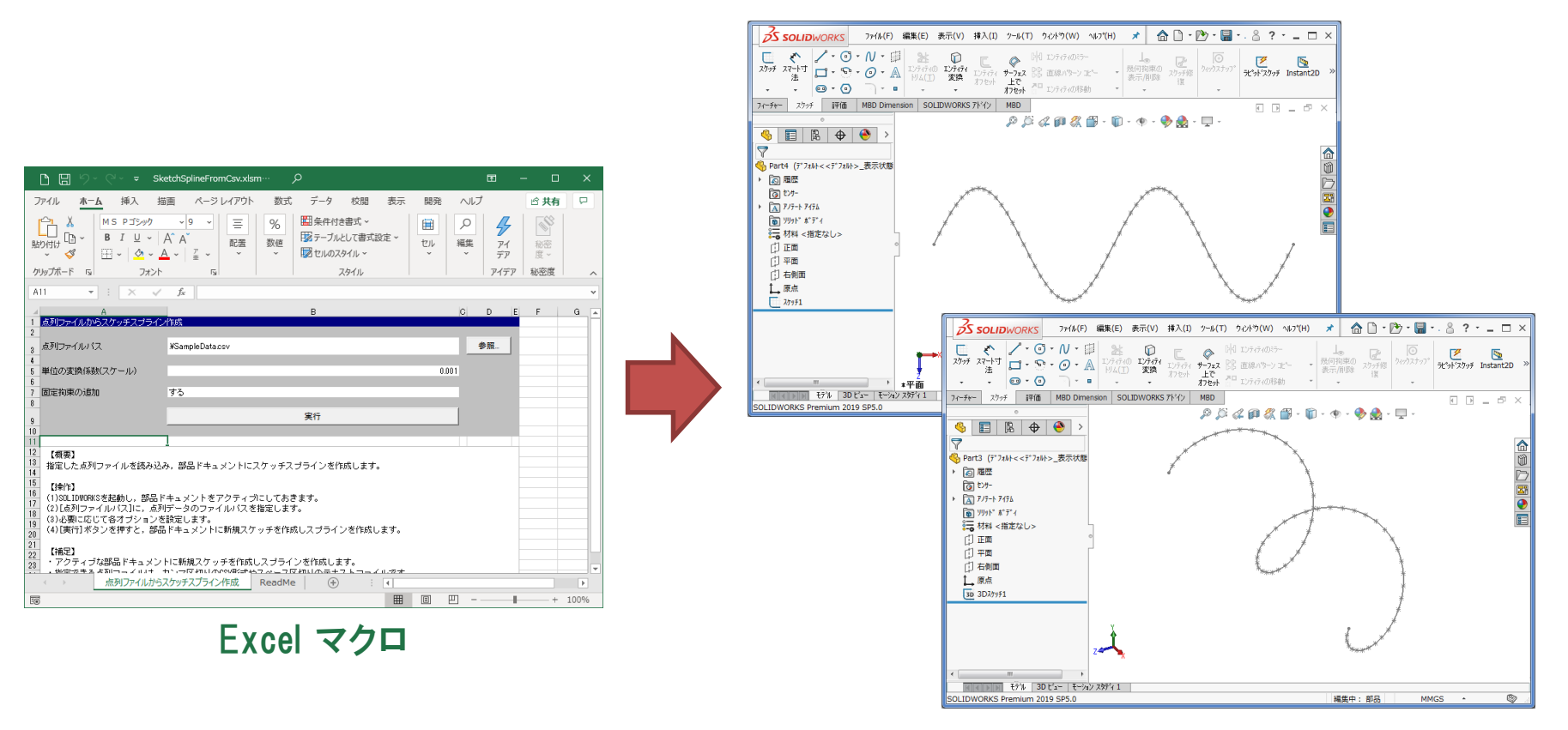

作成例

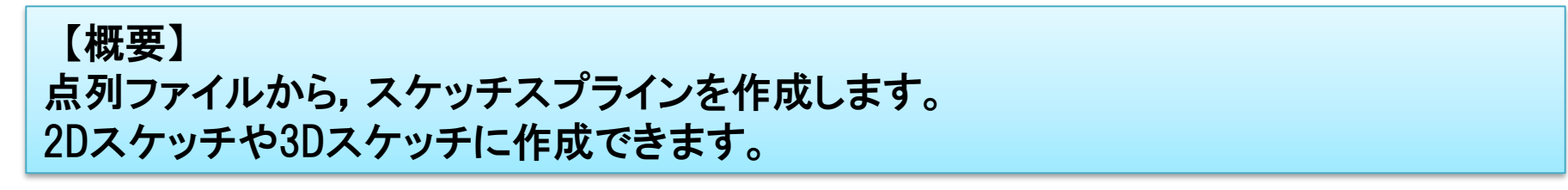

#### 3-3. Tips –SOLIDWORKSウィンドウリサイズ-

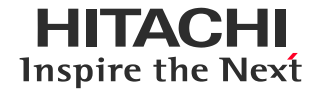

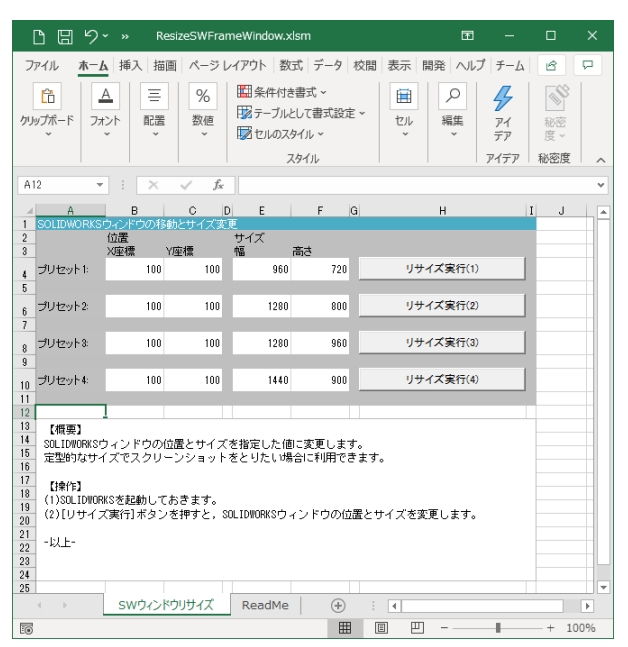

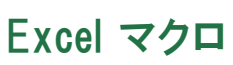

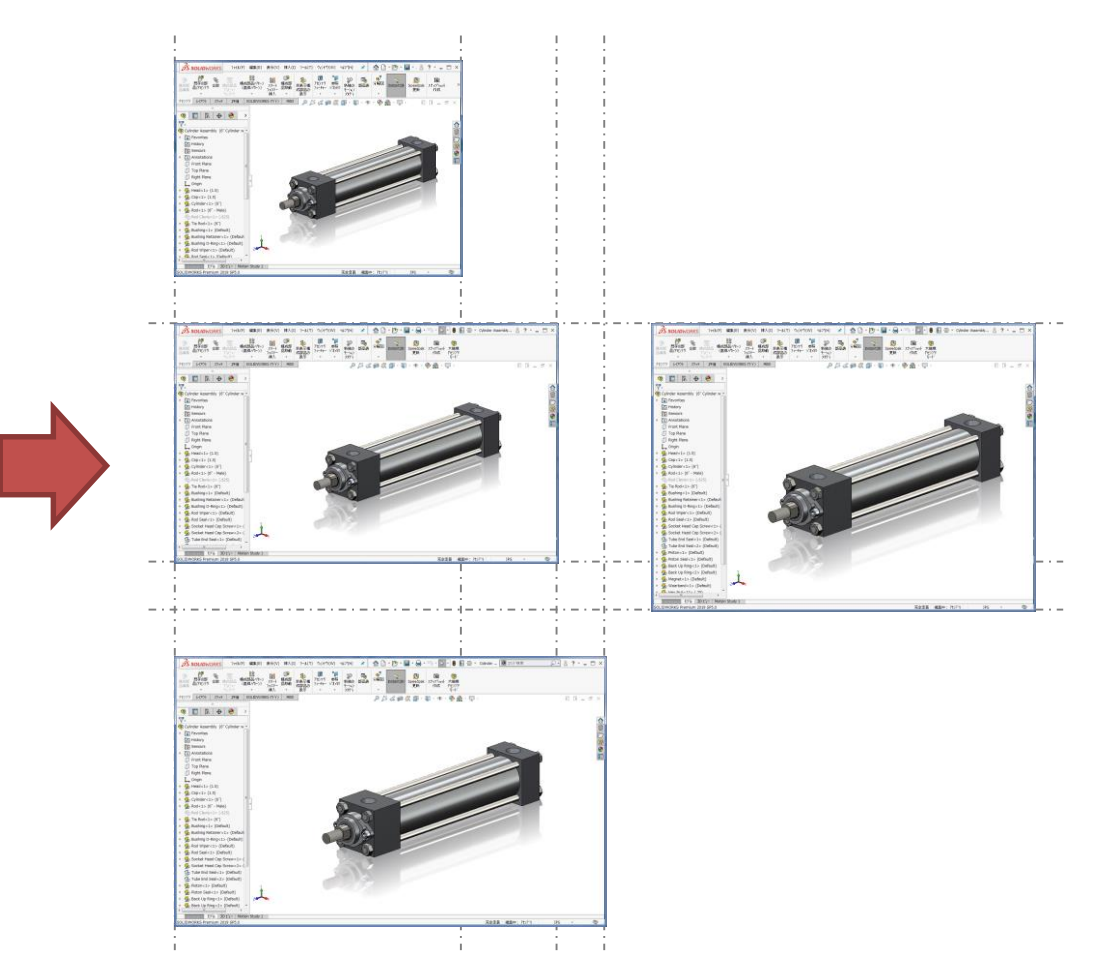

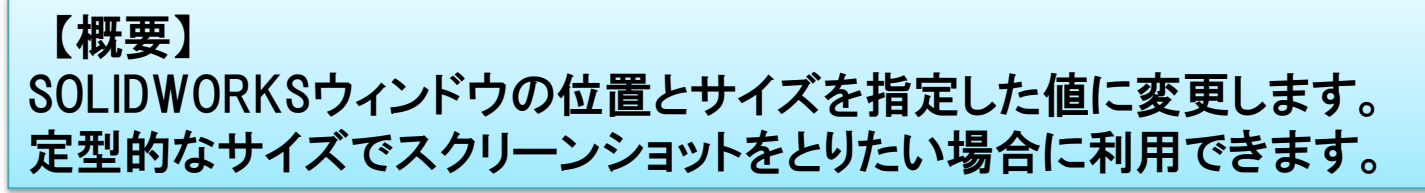

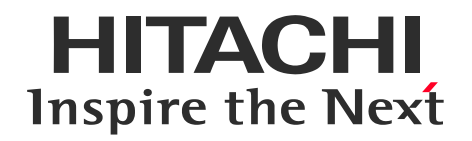

# 4. サンプルマクロ集の機能概要紹介(2018以前)

# 4-1 情報取得

- 4-2 データ作成・操作
- 4-3 運用管理 4-4 Tips

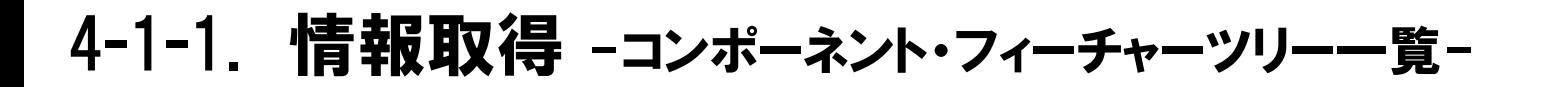

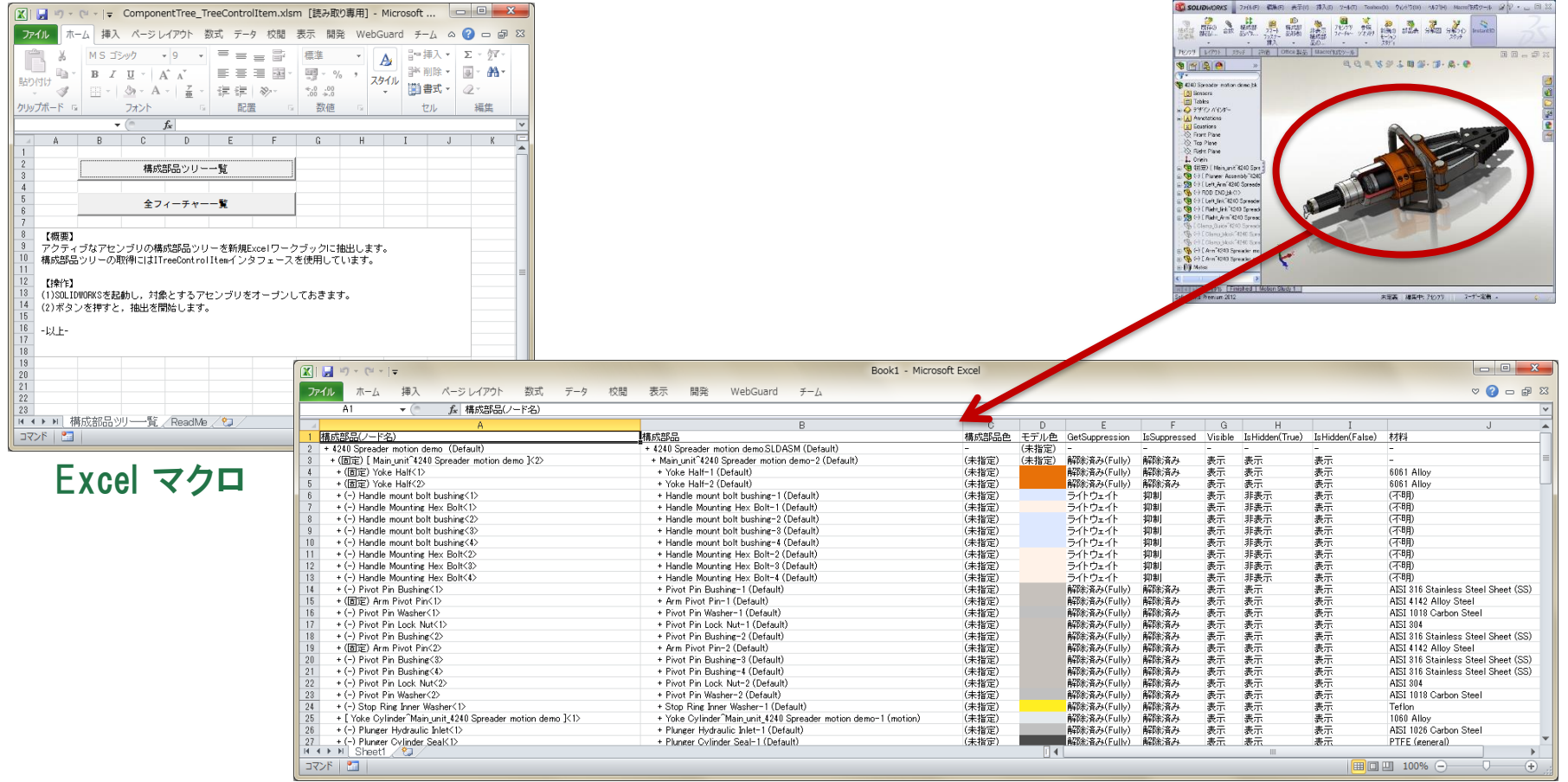

【概要】 アクティブなアセンブリの構成部品ツリーを新規Excelワークブックに抽出します。 構成部品の色や材料も抽出します。

#### 4-1-2. 情報取得 -依存ファイル一覧-

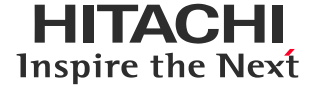

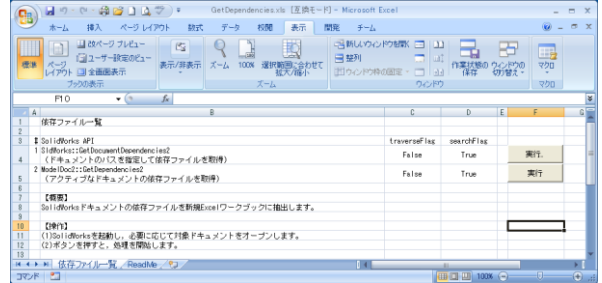

Excel マクロ

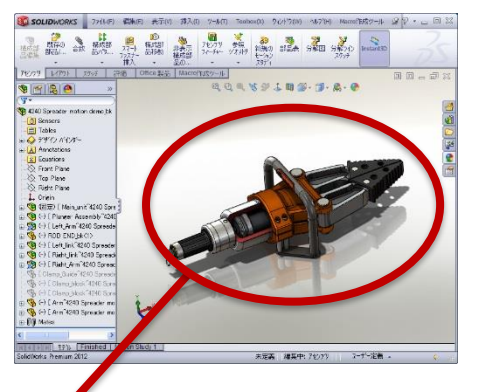

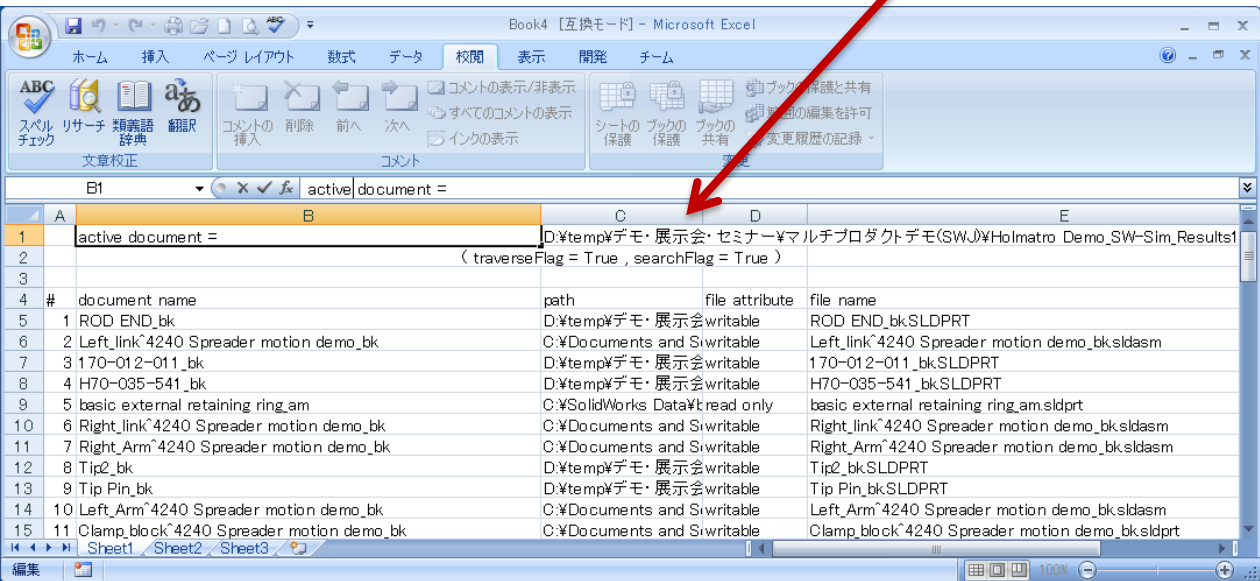

【概要】 SOLIDWORKSドキュメントの依存ファイルを新規Excelワークブックに抽出します。

#### 4-1-3. 情報取得 -外部参照一覧-

HITACHI **Inspire the Next** 

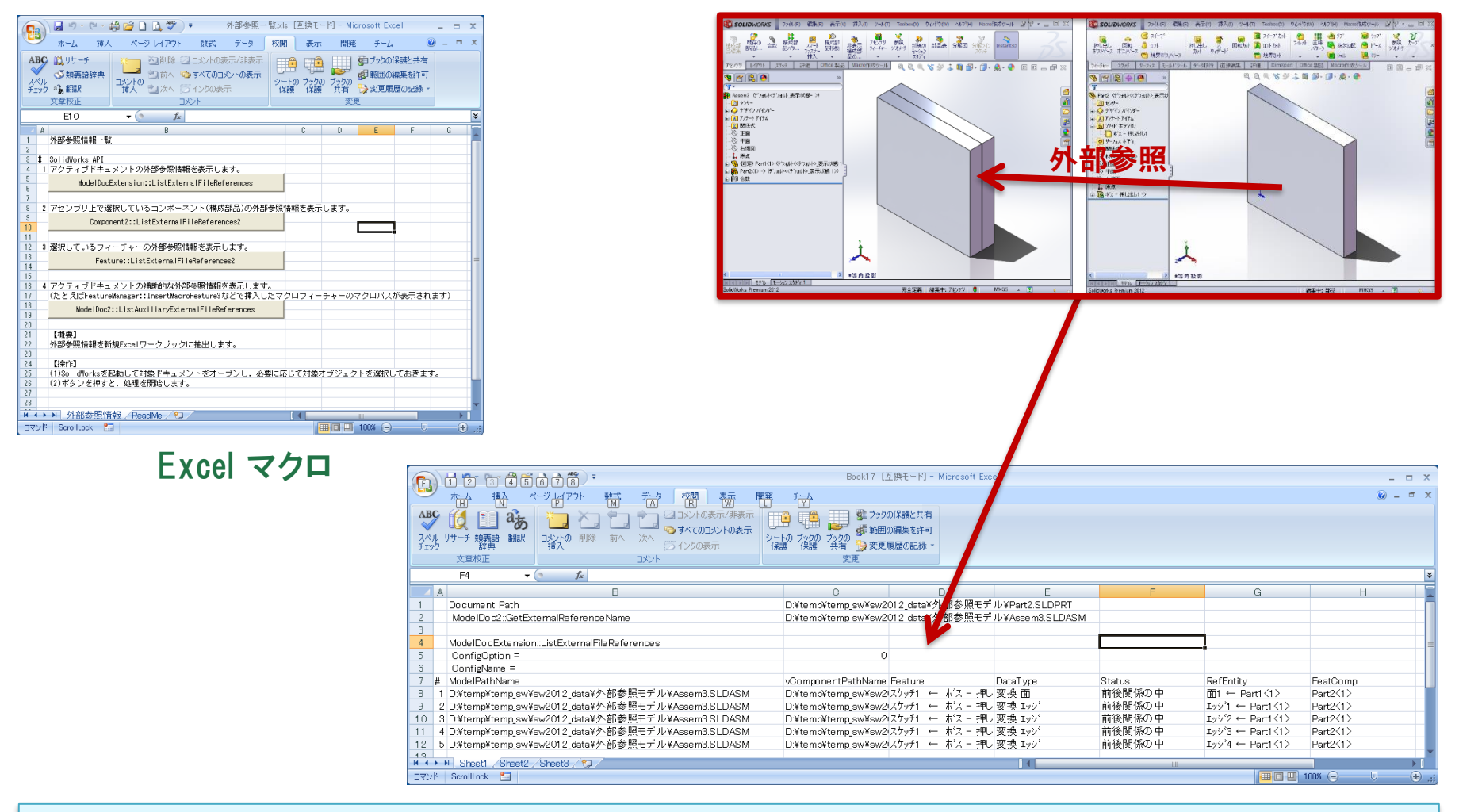

【概要】 外部参照情報を新規Excelワークブックに抽出します。

### 4-1-4. 情報取得 -オープン・保存の時間測定-

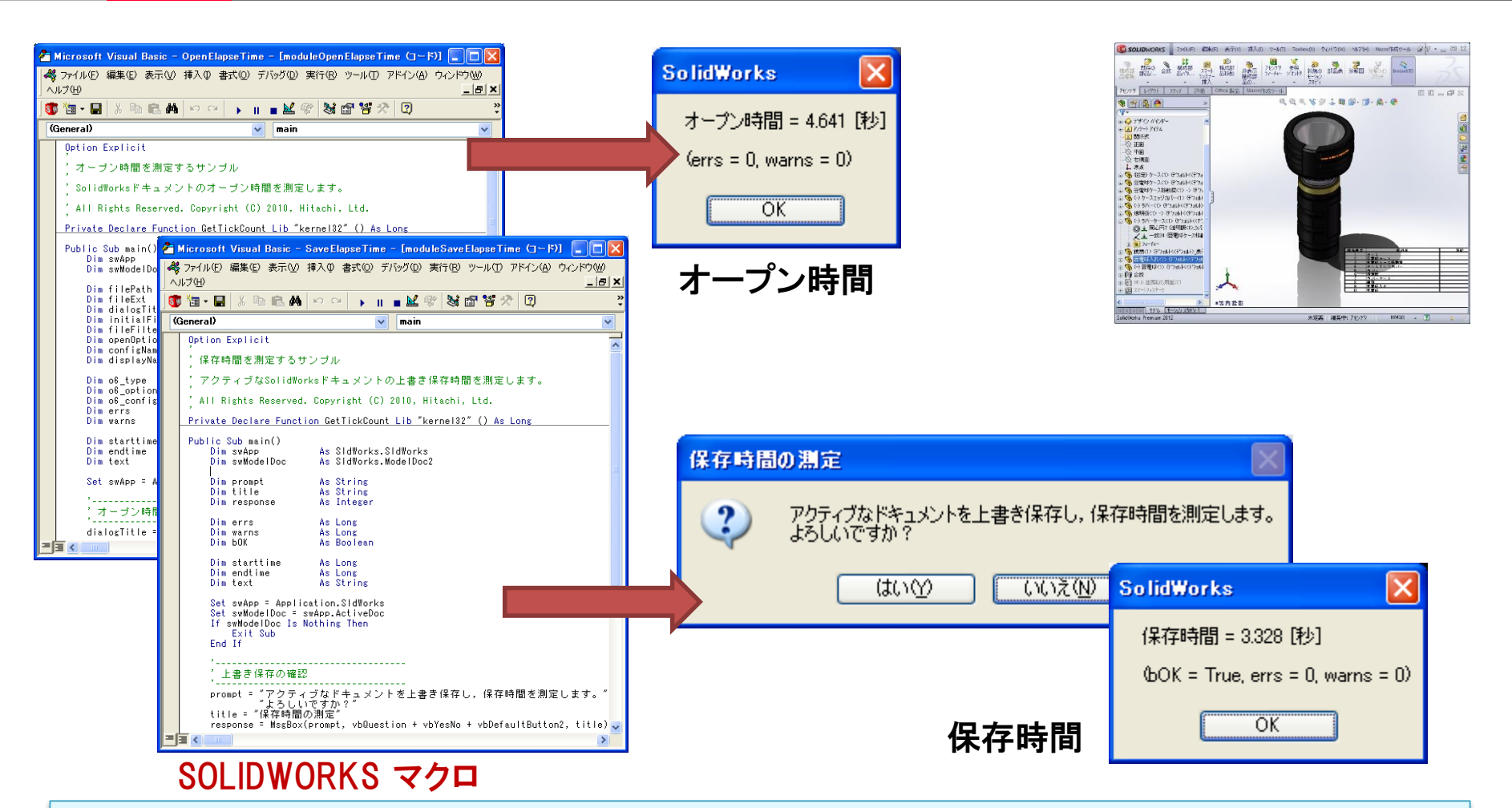

【概要】 SOLIDWORKSドキュメントのオープン時間とアクティブなSOLIDWORKSドキュメントの 上書き保存時間を測定します。

HITACHI Inspire the Next

#### 4-1-5. 情報取得 -図面ビュー情報-

 $\begin{picture}(120,115) \put(0,0){\line(1,0){15}} \put(15,0){\line(1,0){15}} \put(15,0){\line(1,0){15}} \put(15,0){\line(1,0){15}} \put(15,0){\line(1,0){15}} \put(15,0){\line(1,0){15}} \put(15,0){\line(1,0){15}} \put(15,0){\line(1,0){15}} \put(15,0){\line(1,0){15}} \put(15,0){\line(1,0){15}} \put(15,0){\line(1,0){15}} \put(15,0){\line$ 

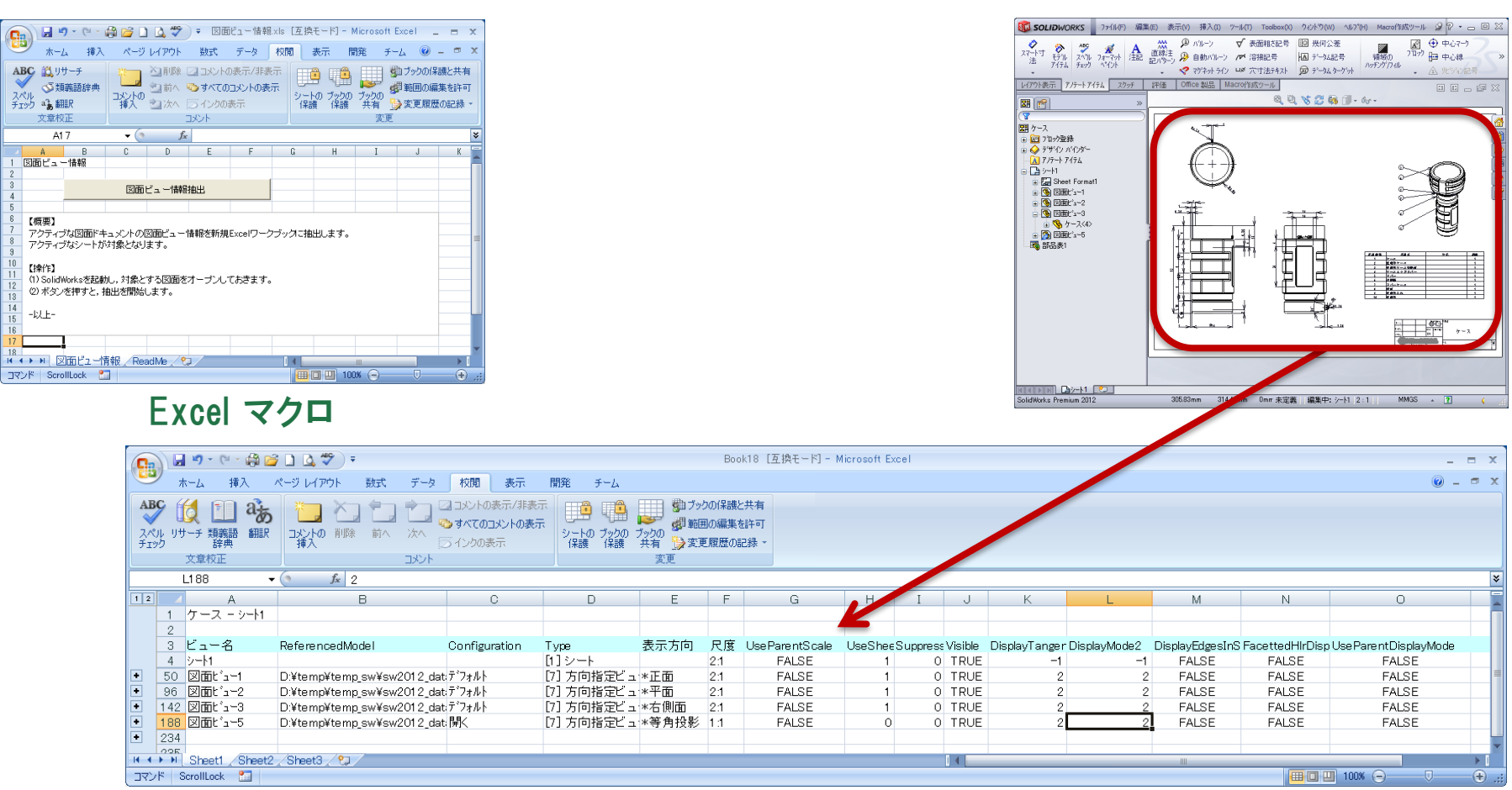

【概要】 アクティブな図面ドキュメントの図面ビュー情報を新規Excelワークブックに抽出します。 アクティブなシートが対象となります。

**HITACHI Inspire the Next** 

50 SOLIDWORKS 371M(F) 編集(E) 表示(Y) 挿入(I) 7~1k(T) Teolbox(X) 9<br /> 9/k<sup>+</sup>9(W) Macof制ツール 2 2 - □ 23

### 4-1-6. 情報取得 -選択オブジェクト情報-

#### $\ddot{f} - f_2 = 0$ ABC  $\frac{10}{2}$   $9 + -7$ | ● プックの保護と共 e. ● ○前へ ●すべてのコメントの表示 ■ ● ● ● 第1番の編集を許可<br>ブックの<br>- 共有 ● 要更履歴の記録 コントの ショット ウォベ Cのコメン<br>イントリー ショントリア コンクの表示 -<br>シートの ブックの<br>(黒護) (黒護) スペル み細胞 文章校正 コメント 变更  $K11$  $\bullet$  (  $f_x$  $C$  $D$ 選択オブジェクト情報抽出 【概要】 【排作】 (1) SolidWorksを起動し、対象のドキュメントをオープンしておきます。 (2)調べたいオブジェクトを選択します。 (3) ボタンを押すと、抽出を閉始します。 -以上-N + → H 選択オブジェクト情報/ReadMe/2) コマンド ScrollLock 2コ 田回凹 100% (

Excel マクロ

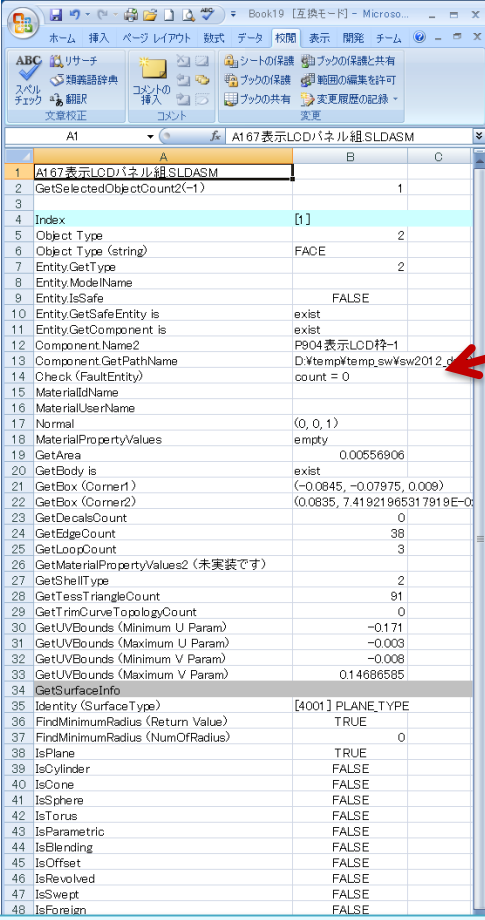

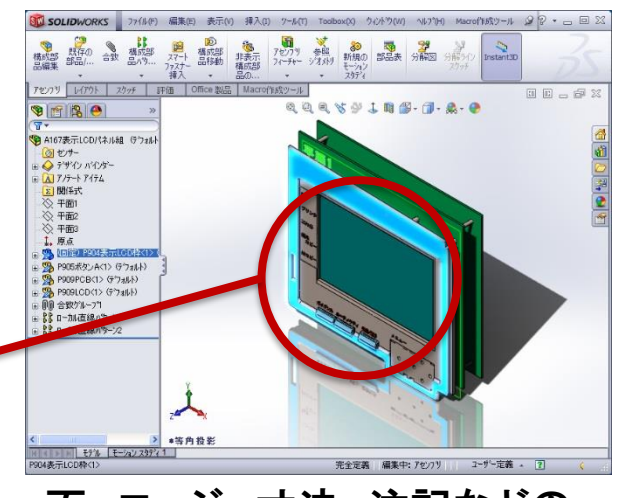

HITACHI **Inspire the Next** 

面,エッジ,寸法,注記などの オブジェクトを選択してマクロ を実行

【概要】 アクティブなドキュメントで選択しているオブジェクトの情報を新規Excelワークブックに 抽出します。

4-1-7. 情報取得 -バージョン履歴-

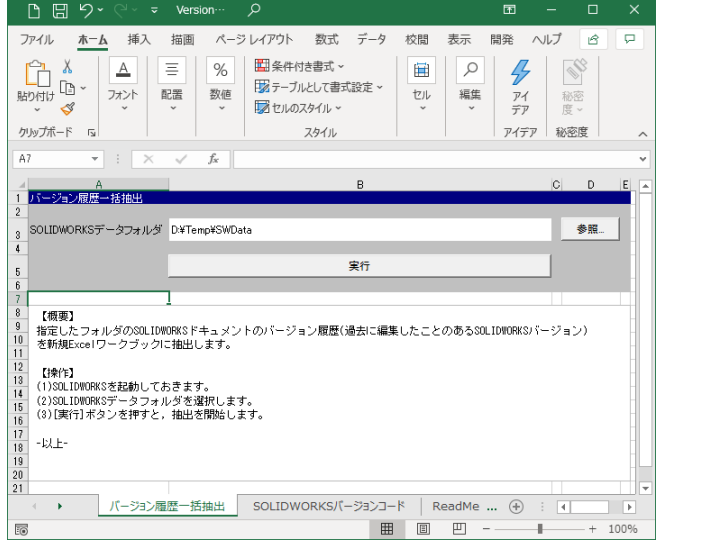

Excel マクロ

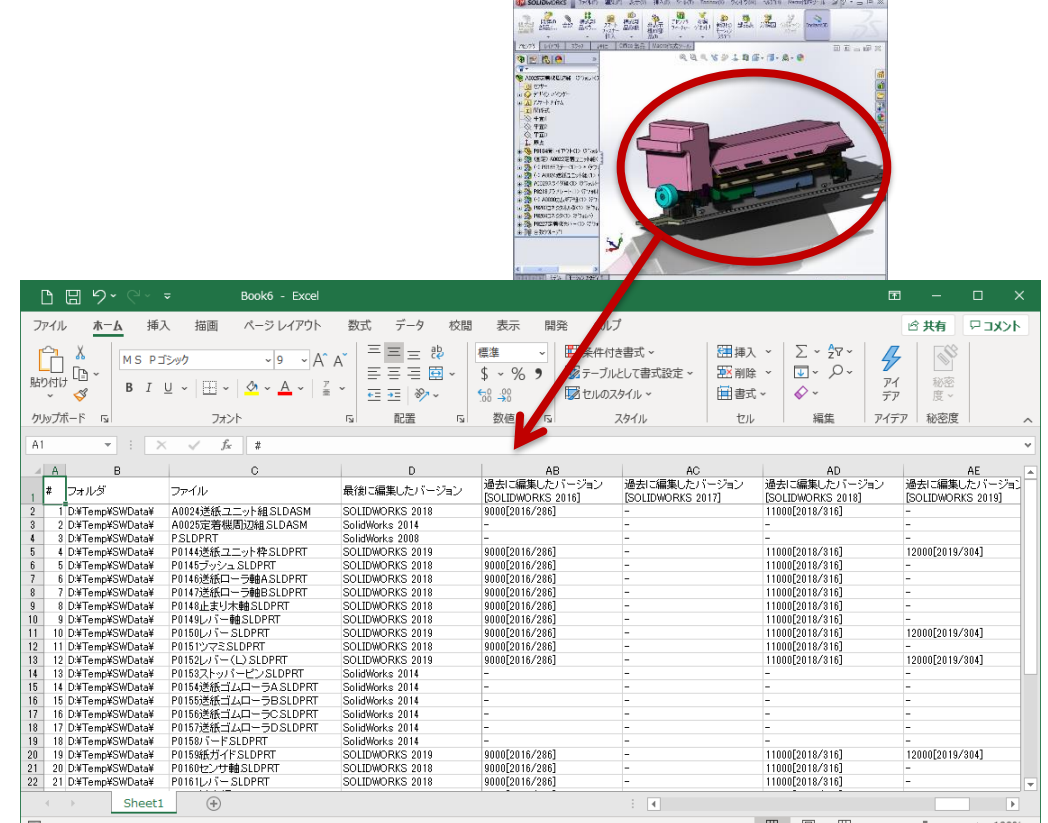

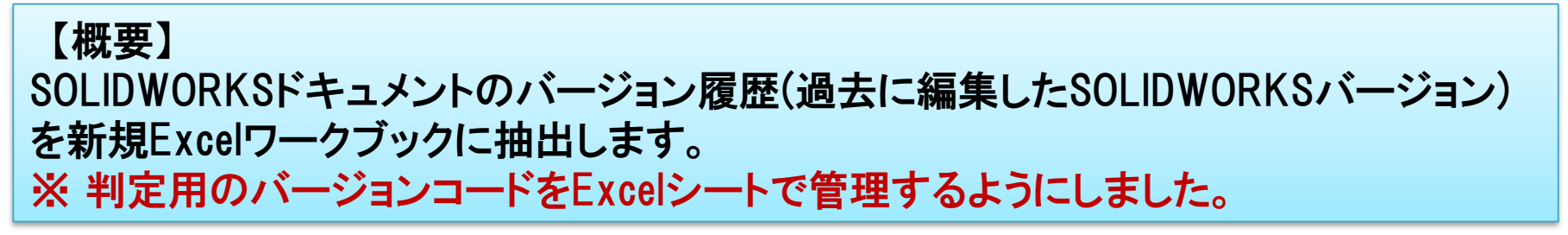

#### 4-1-8. 情報取得 -フィーチャー作成日時一覧-

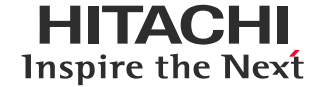

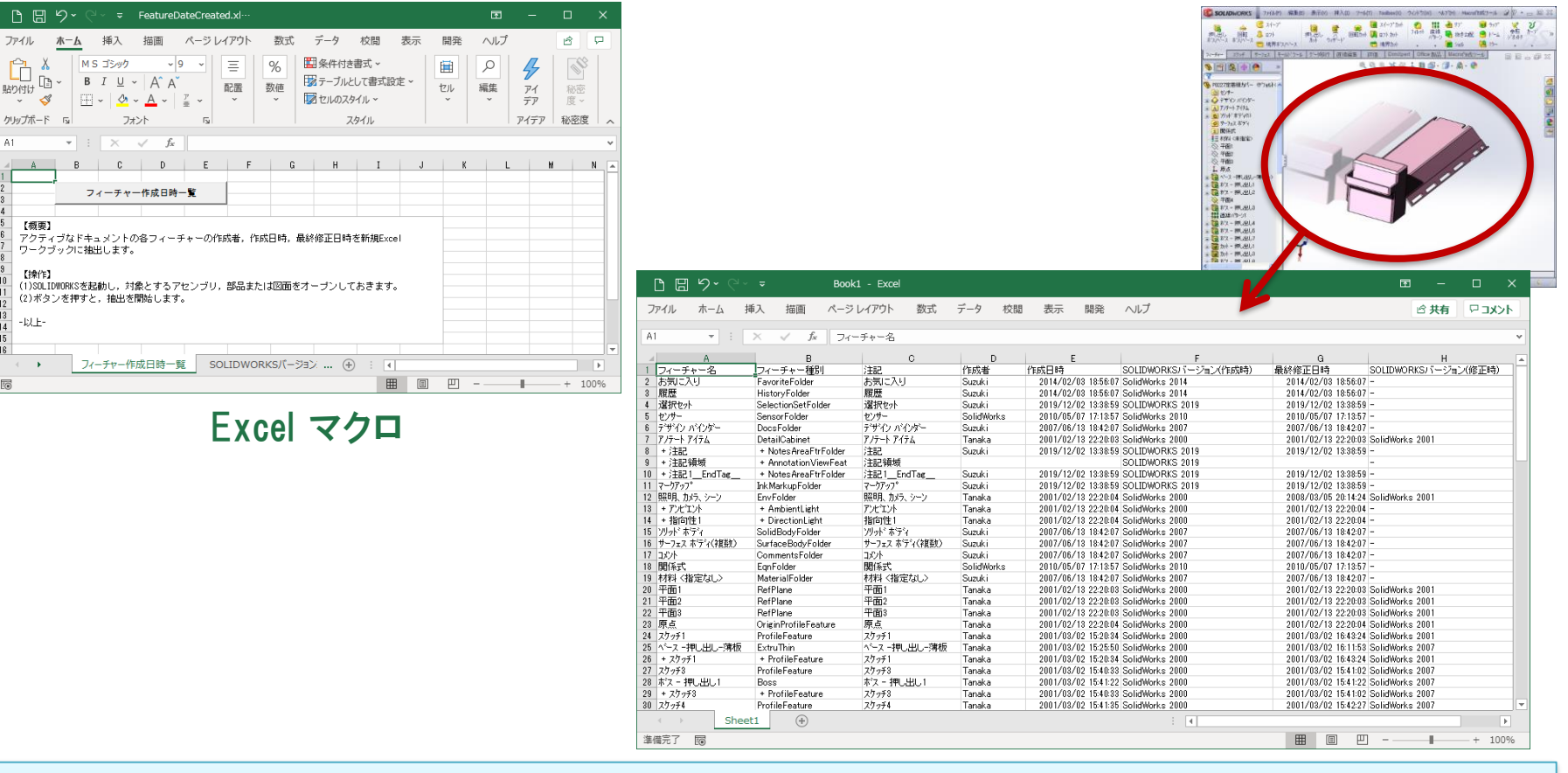

【概要】 アクティブなドキュメントの各フィーチャーの作成者,作成日時,最終修正日時を新規 Excelワークブックに抽出します。 ※ フィーチャーの作成・修正バージョンも抽出するようにしました。

#### 4-1-9. 情報取得 -プロパティ情報取得(DocMgr) -

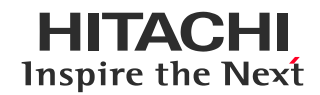

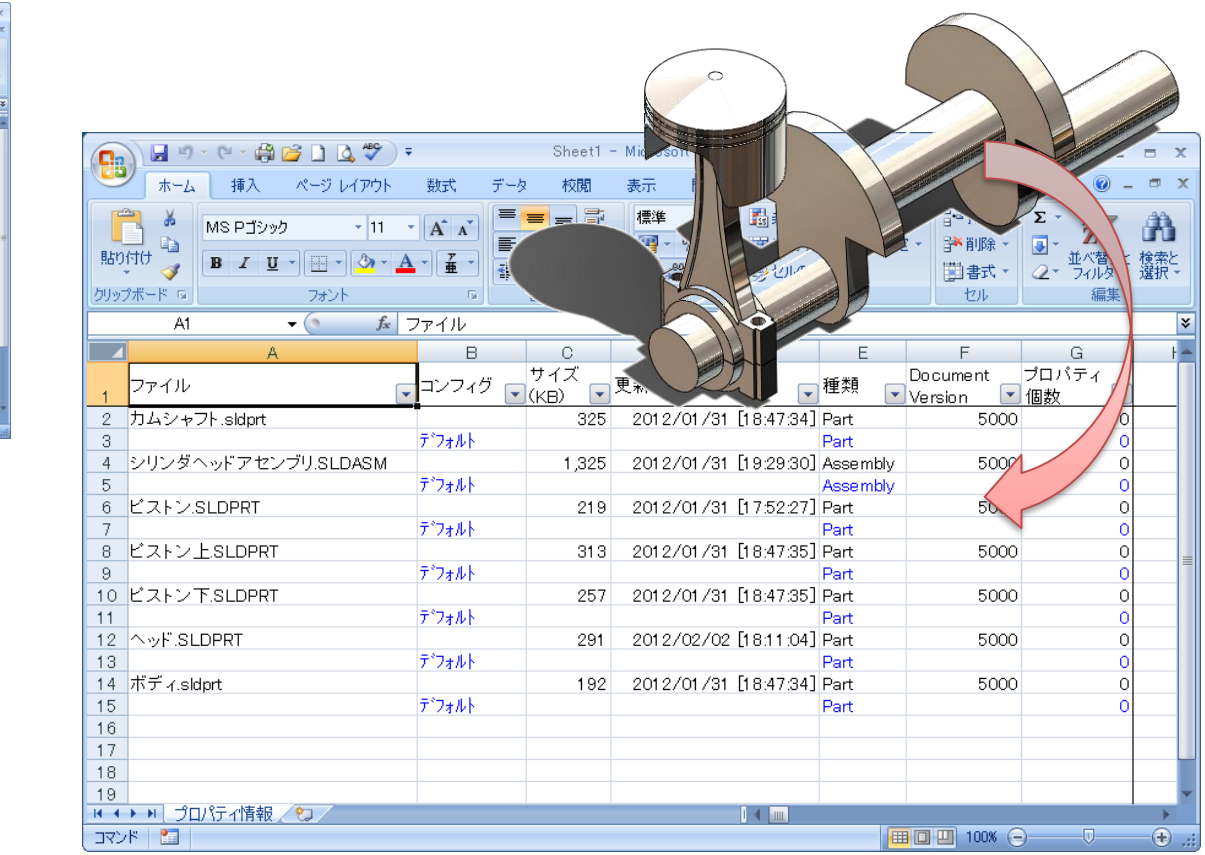

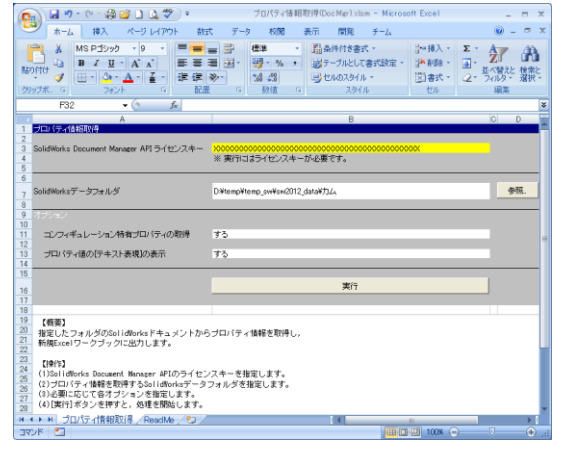

Excel マクロ

【概要】

SOLIDWORKS Document Manager APIを使用して,指定したフォルダのSOLIDWORKS ドキュメントからプロパティ情報を取得し,新規Excelワークブックに出力します。 ※ SOLIDWORKS Document Manager APIのライセンスキーが別途必要です。

### 4-1-10. 情報取得 -Preview取得(DocMgr) -

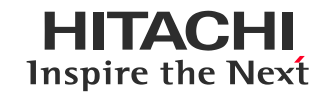

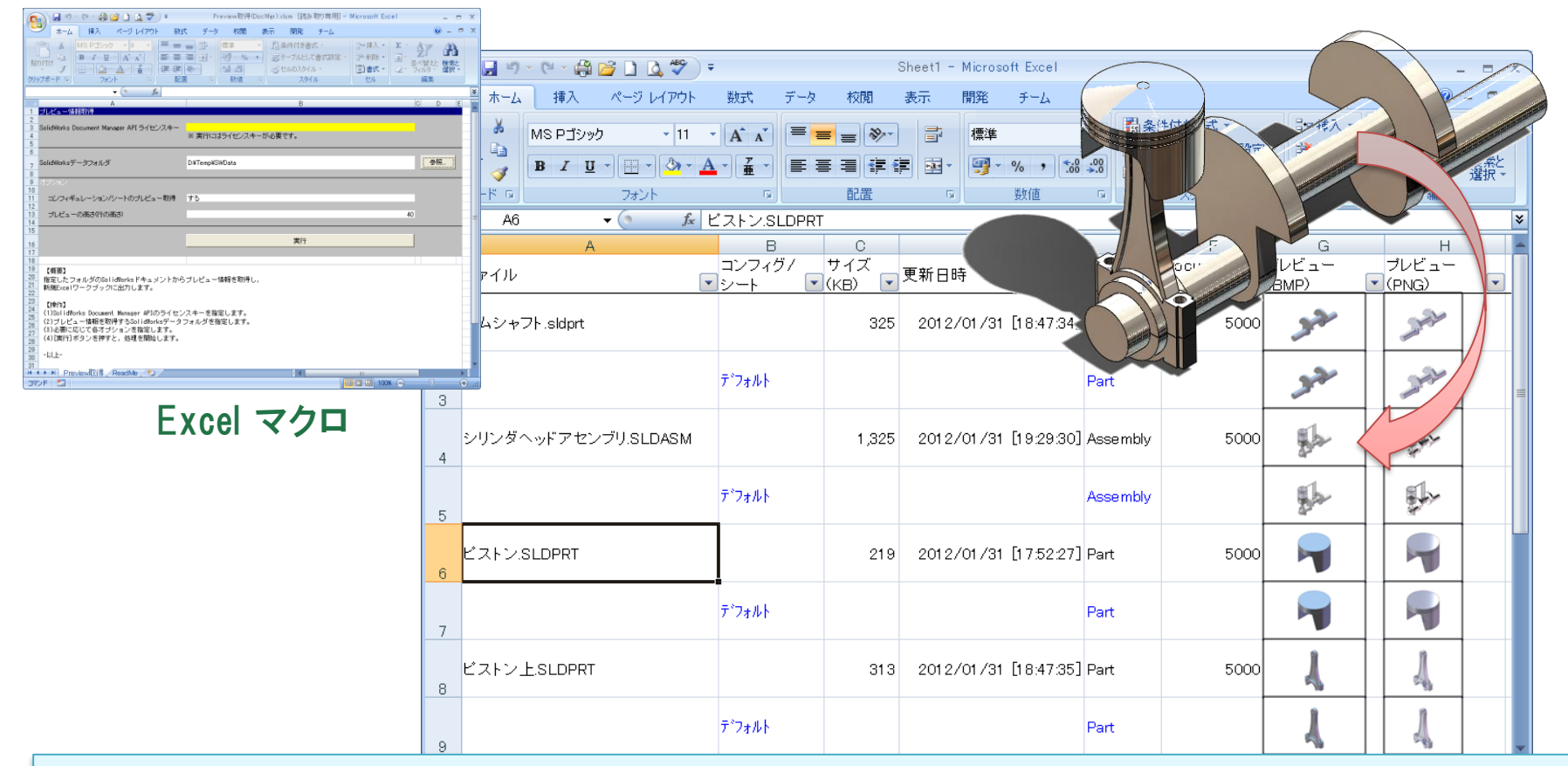

【概要】

SOLIDWORKS Document Manager APIを使用して,指定したフォルダのSOLIDWORKS ドキュメントからプレビュー情報を取得し,新規Excelワークブックに出力します。 ※ SOLIDWORKS Document Manager APIのライセンスキーが別途必要です。

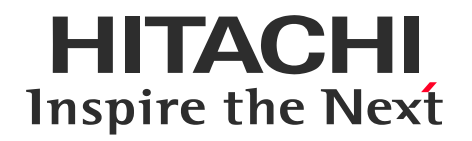

# 4. サンプルマクロ集の機能概要紹介(2018以前)

# 4-1 情報取得

# 4-2 データ作成・操作

# 4-3 運用管理 4-4 Tips

#### 4-2-1. データ作成・操作 -基本部品作成-

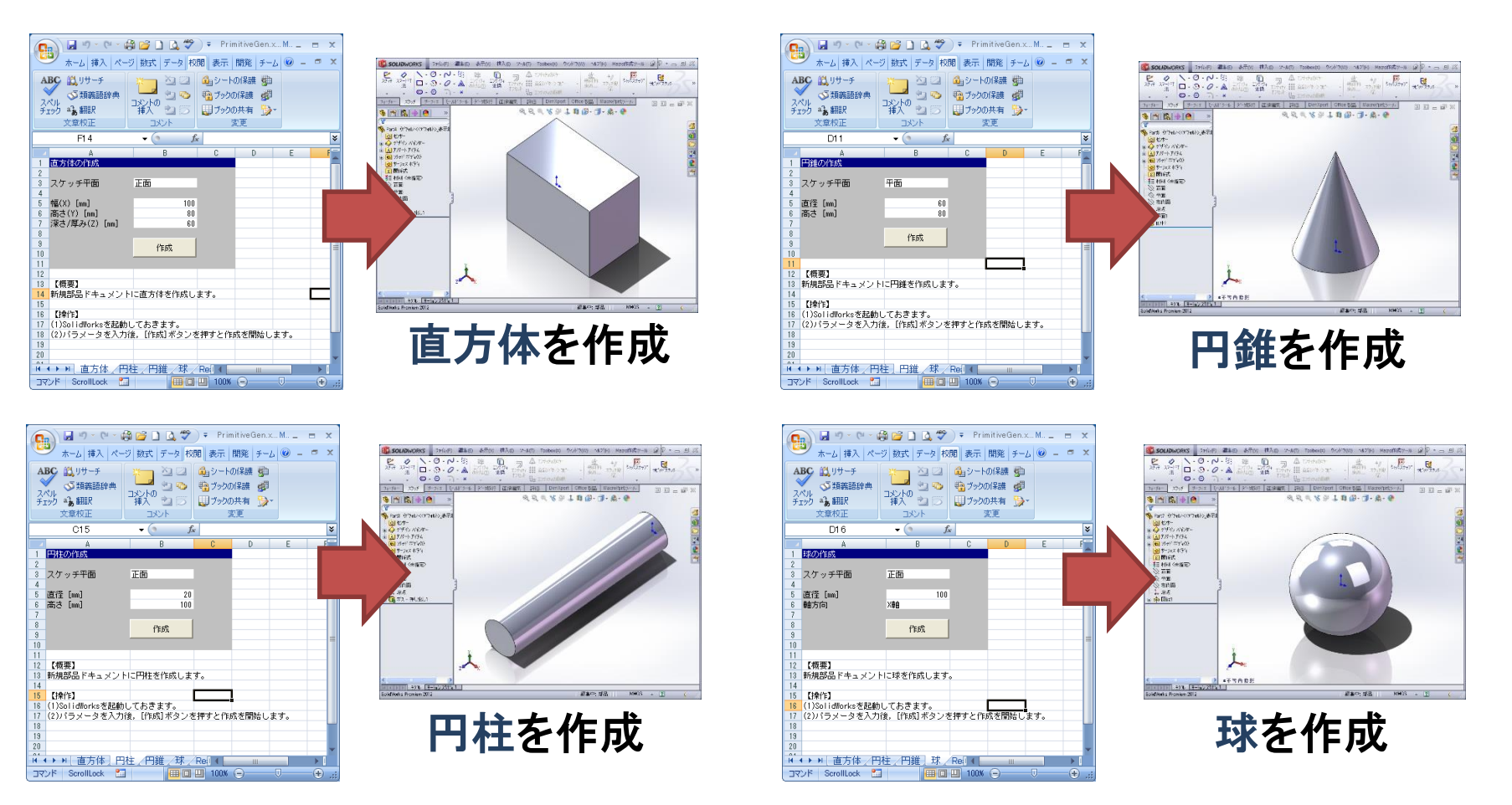

#### Excel マクロ

#### 【概要】 新規部品ドキュメントとして,直方体・円柱・円錐・球を作成します。

HITACHI **Inspire the Next** 

#### 4-2-2. データ作成・操作 -カスタムテーブル作成-

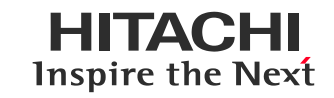

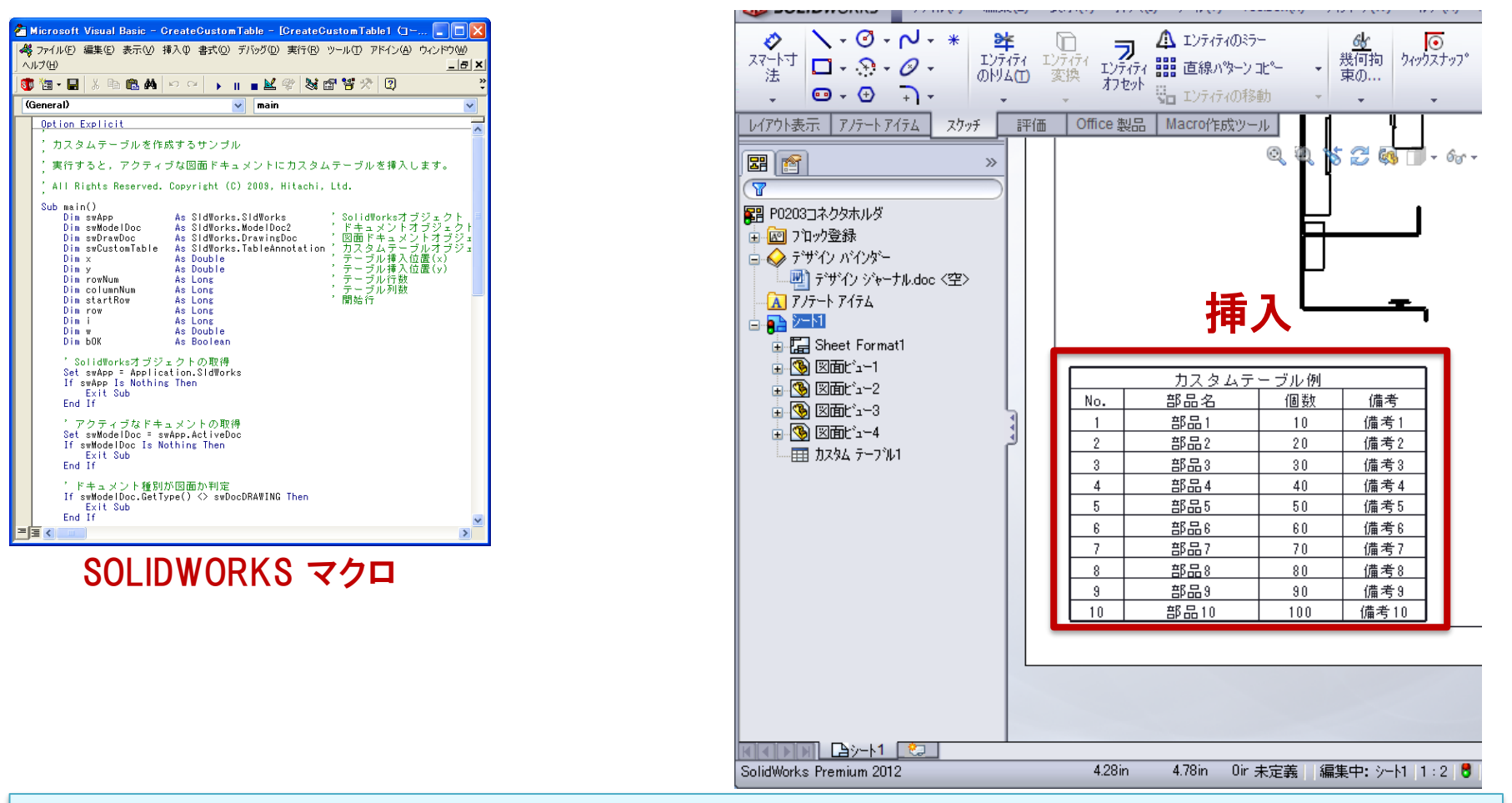

【概要】 カスタムテーブルを作成するサンプルです。 実行すると,アクティブな図面ドキュメントにカスタムテーブルを挿入します。

#### 4-2-3. データ作成・操作 -角度指定による表示方向変更-

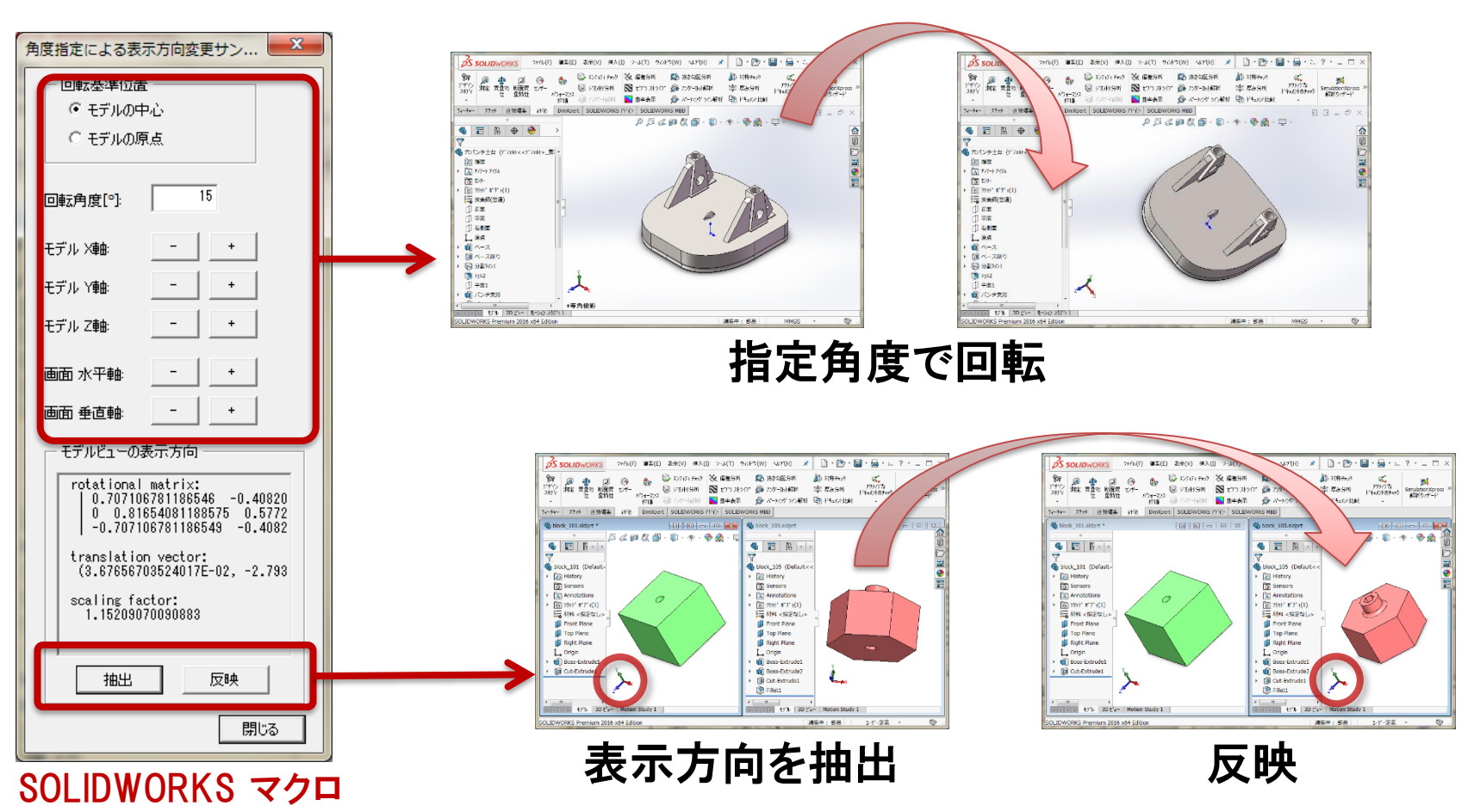

#### 【概要】

角度指定による表示方向変更サンプルです。また,モデルの現在の表示方向を抽出し, 別のモデルのウィンドウに反映できます。

HITACHI Inspire the Next

#### 4-2-4. データ作成・操作 -スケッチエンティティ選択-

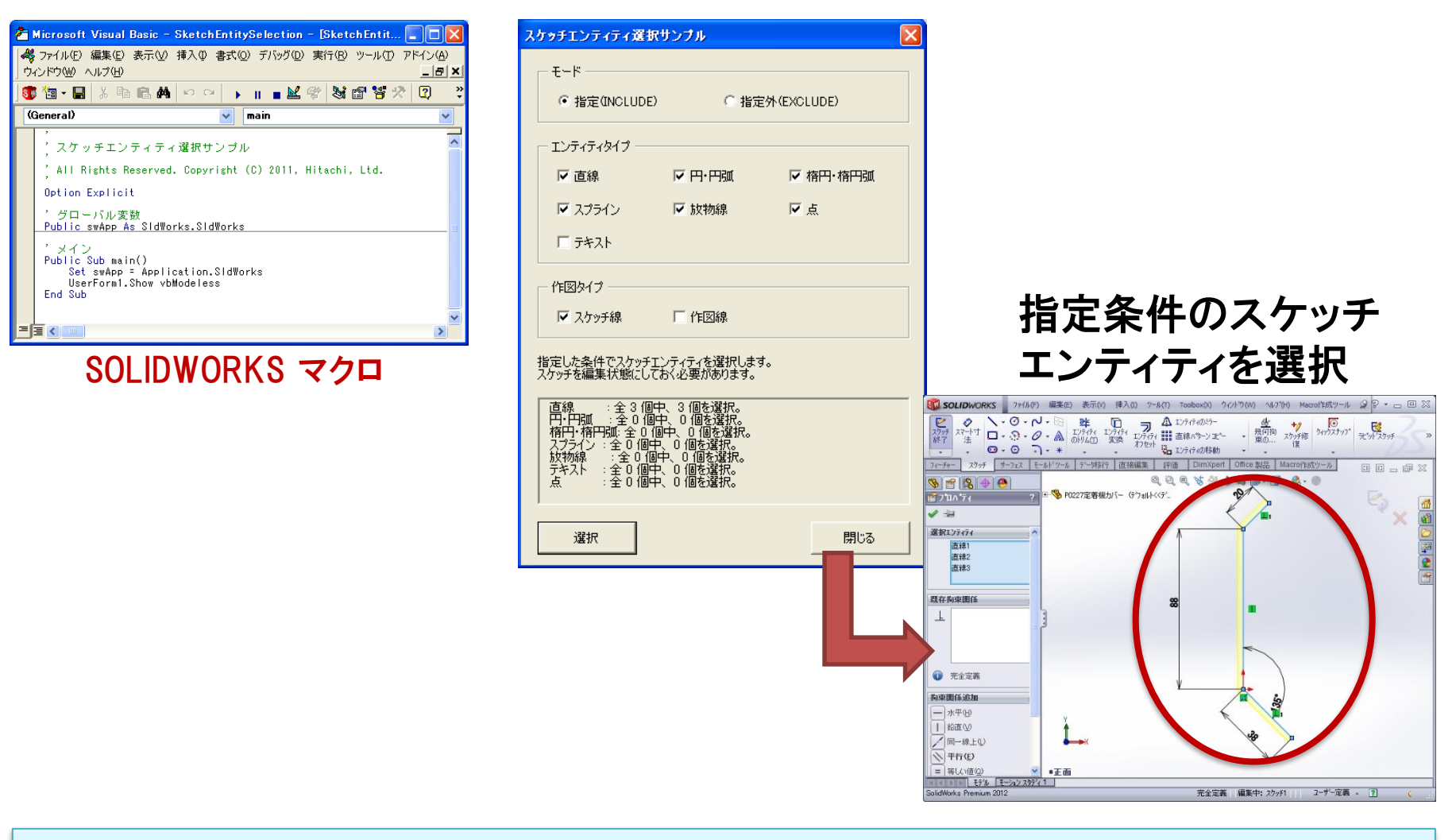

#### 【概要】 指定した条件に当てはまるスケッチエンティティを選択するサンプルです。

#### 4-2-5. データ作成・操作 -寸法再表示-

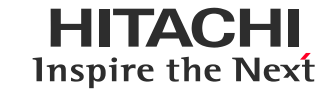

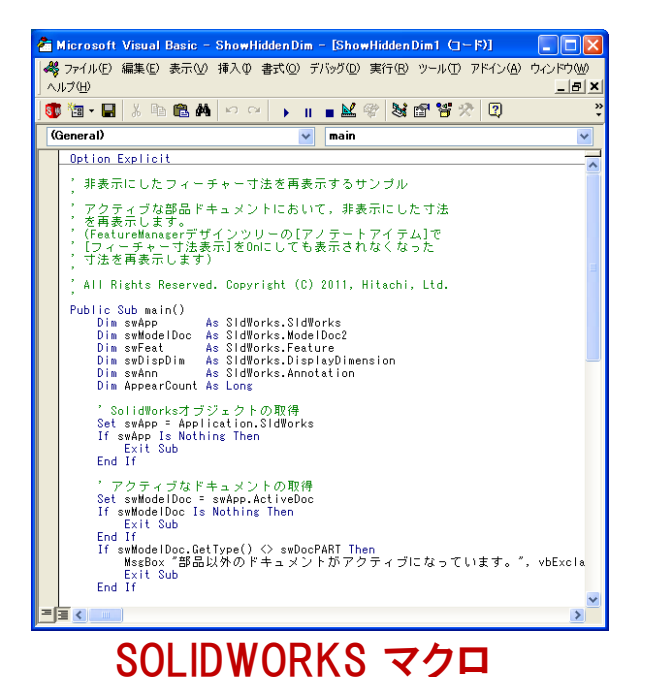

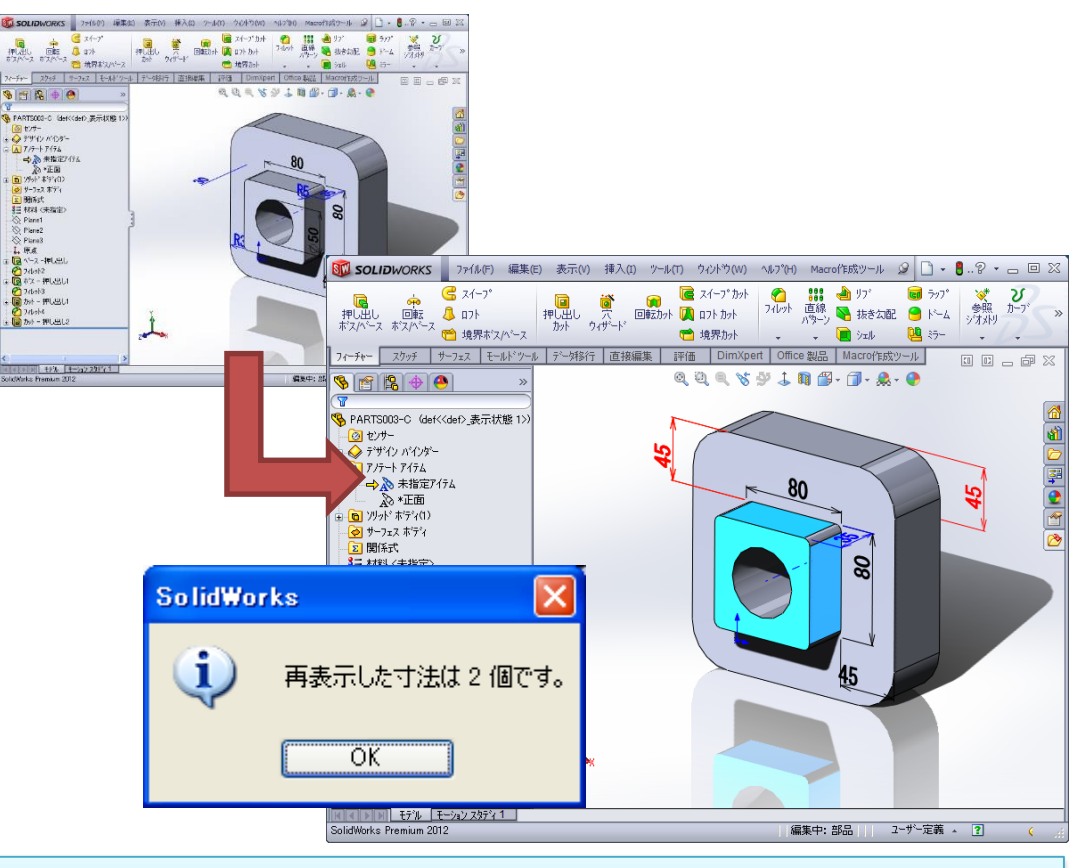

【概要】 非表示にしたフィーチャー寸法を再表示するサンプルです。 アクティブな部品ドキュメントにおいて,非表示にした寸法を再表示します。 (FeatureManagerデザインツリーの[アノテートアイテム]で[フィーチャー寸法表示]をOn にしても表示されなくなった寸法を再表示します)

#### 4-2-6. データ作成・操作 -等高線作成-

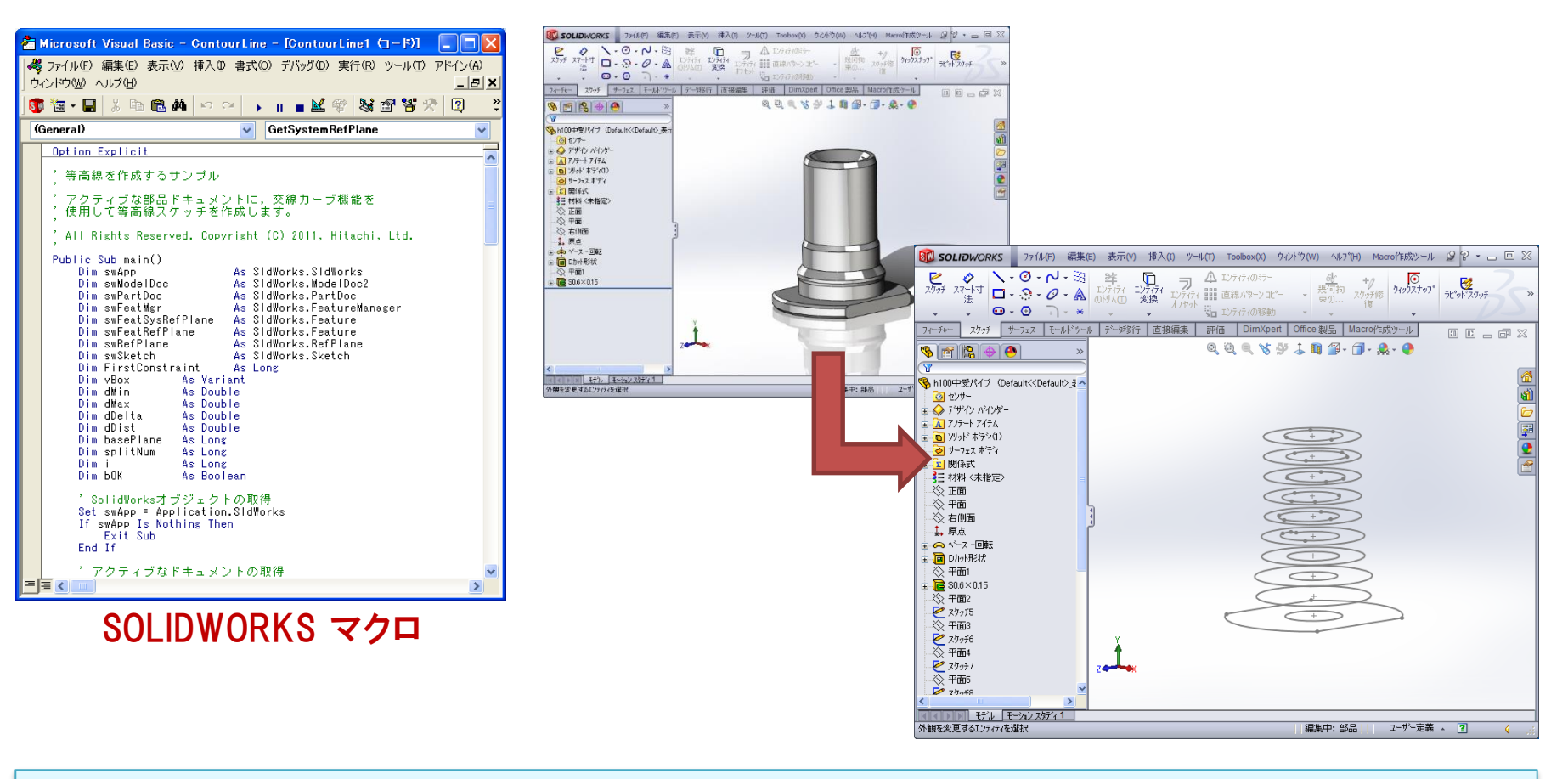

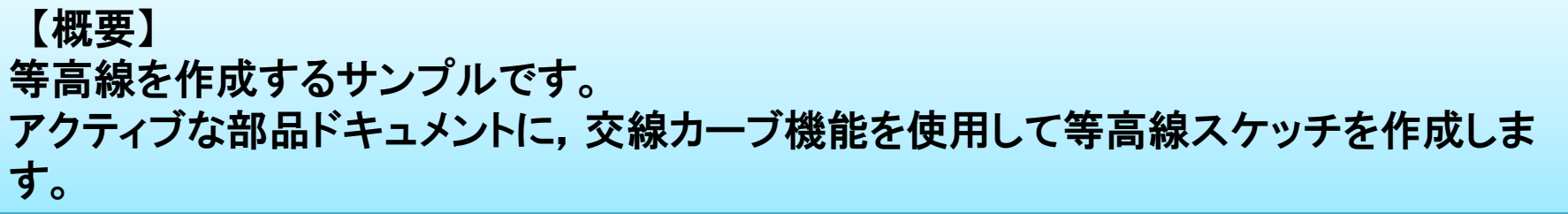

HITACHI Inspire the Next

#### 4-2-7. データ作成・操作 -視線方向に垂直な平面-

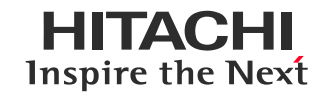

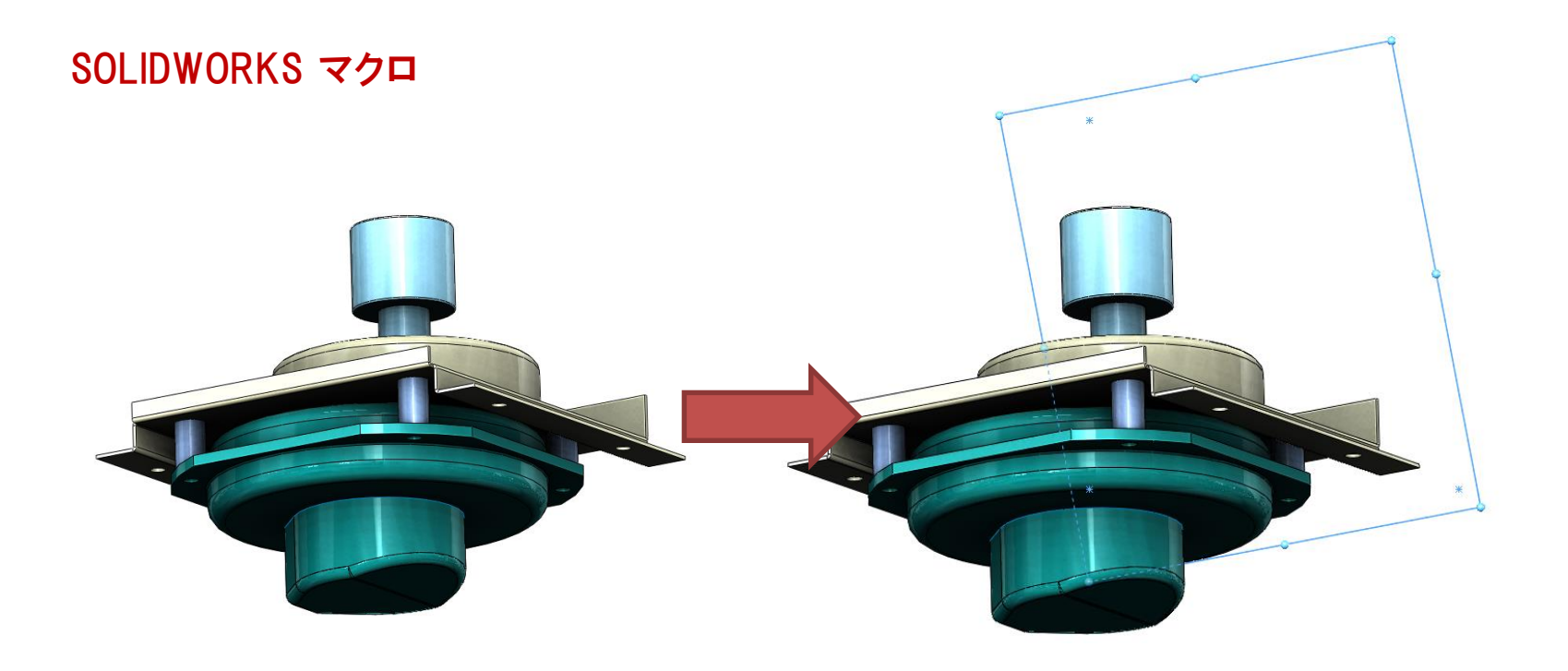

#### 【概要】 視線に垂直(画面に平行)な参照平面を作成するサンプルです。 アクティブな部品またはアセンブリドキュメントにおいて、原点を通り現在の視線に垂直 (画面に平行)な参照平面を作成します。 ※ SOLIDWORKS 2015から,標準機能で画面に平行な参照平面を作成できるようにな りました。

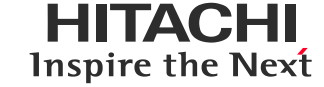

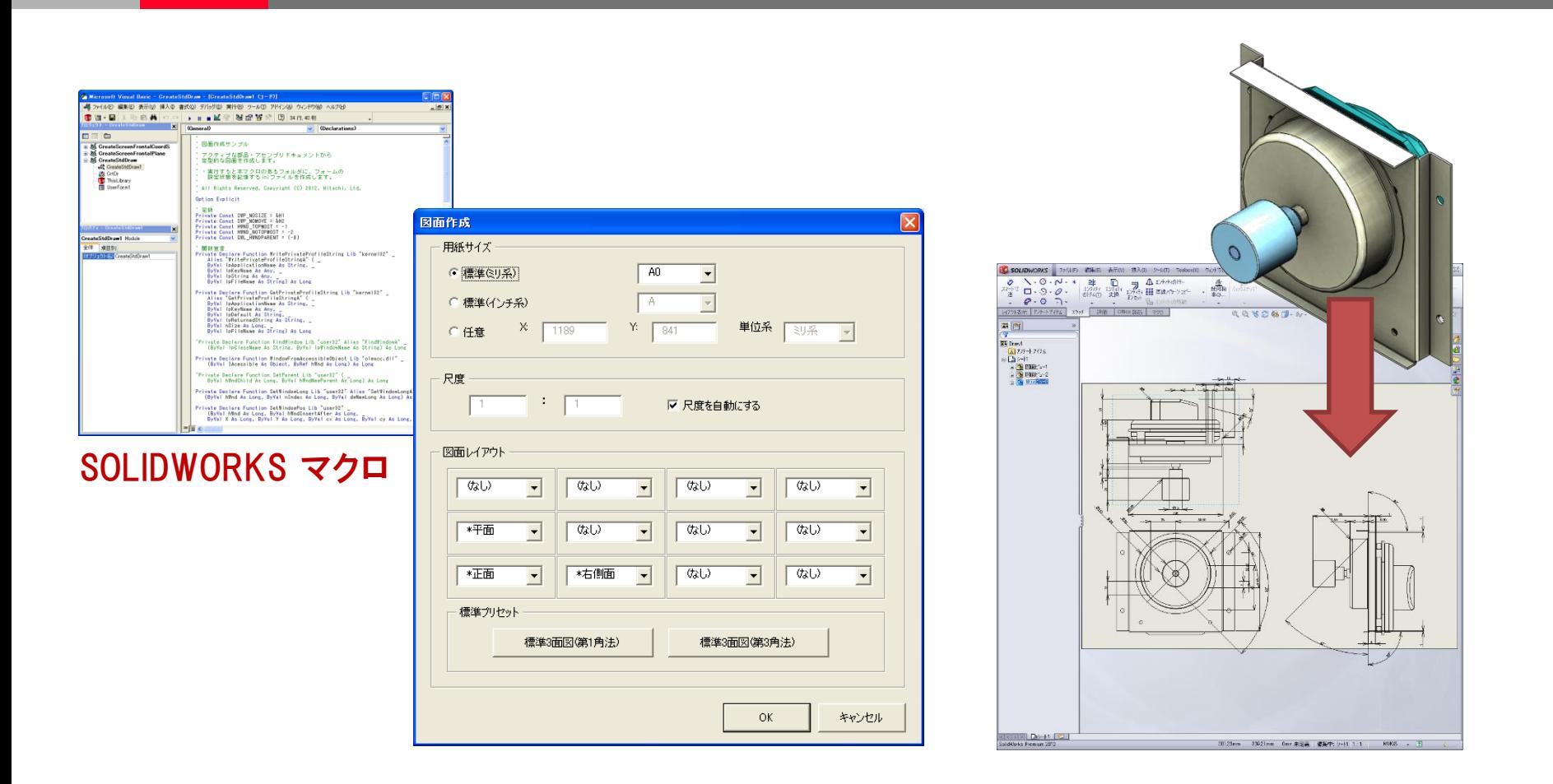

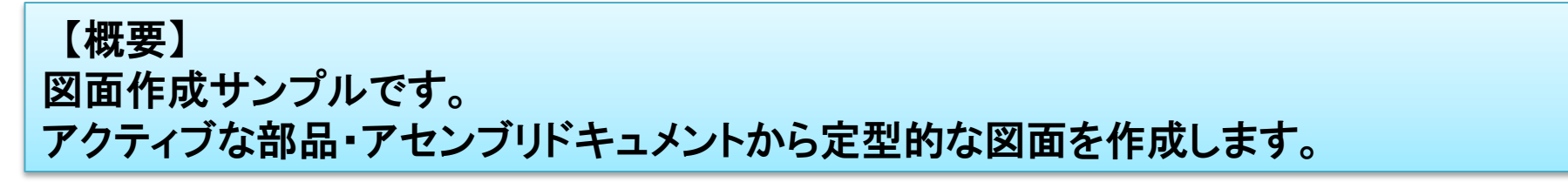

#### 4-2-9. データ作成・操作 -寸法の片矢印化-

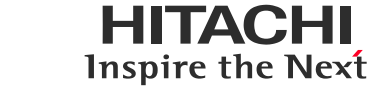

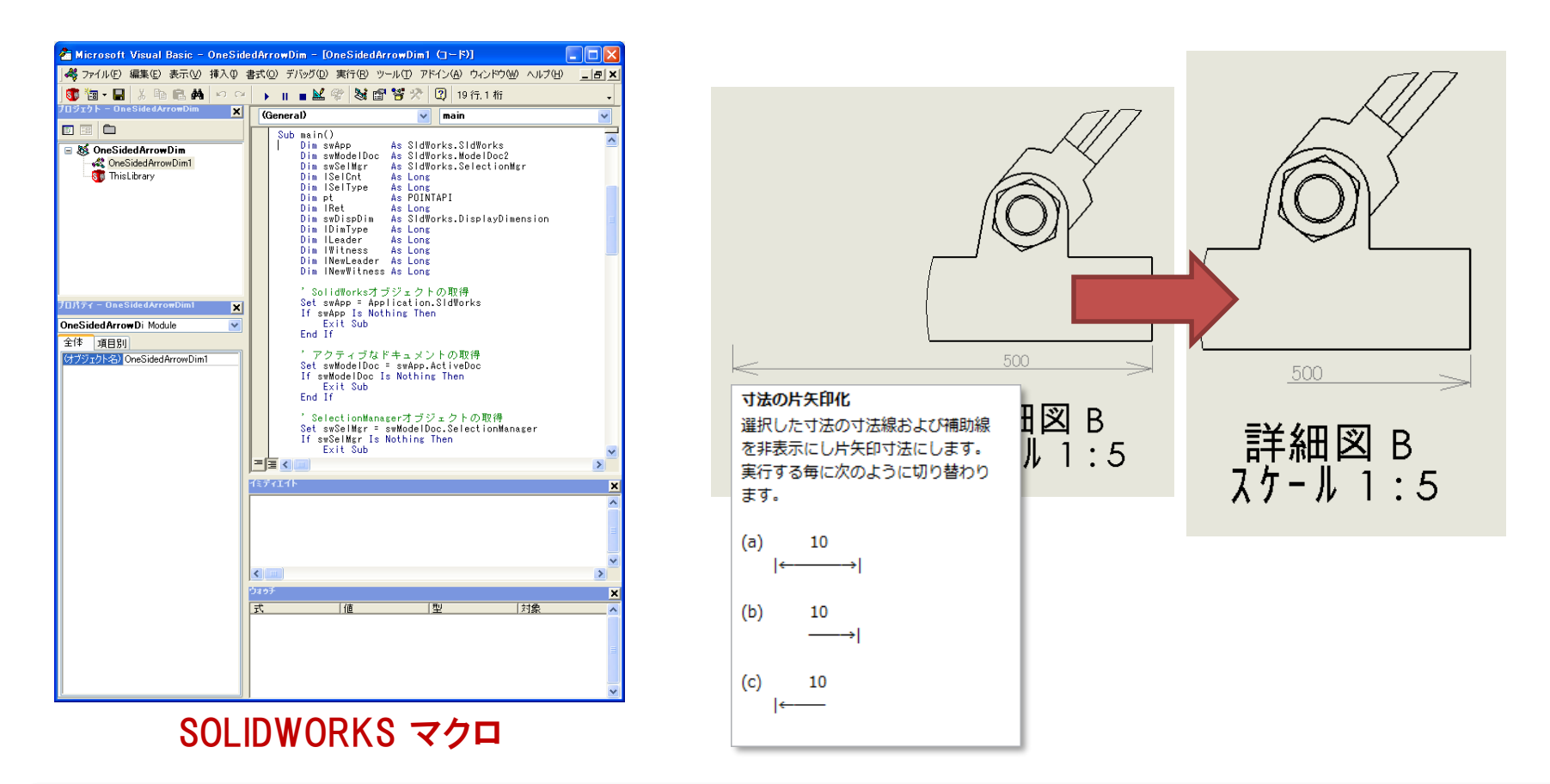

【概要】 選択した距離寸法や直径寸法を片矢印寸法にするサンプルです。 選択した寸法の寸法線および補助線を非表示にし,片矢印寸法にします。 実行する毎に表示状態が切り替わります。

#### 4-2-10. データ作成・操作 -寸法の取り消し線-

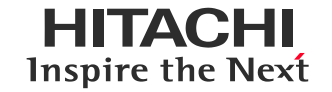

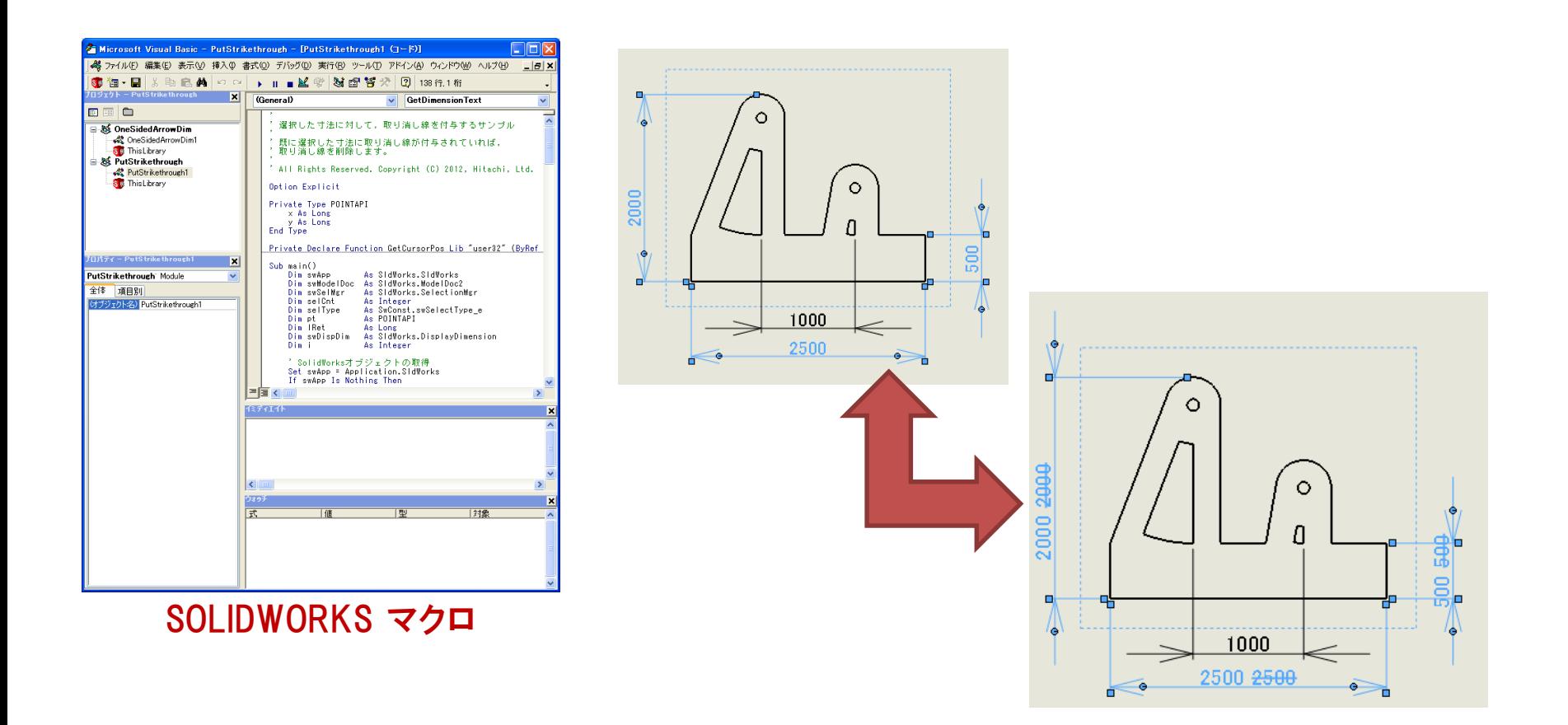

【概要】 選択した寸法に対して,取り消し線を付与するサンプルです。 既に選択した寸法に取り消し線が付与されていれば,取り消し線を削除します。

#### 4-2-11. データ作成・操作 -寸法に三角記号を付与-

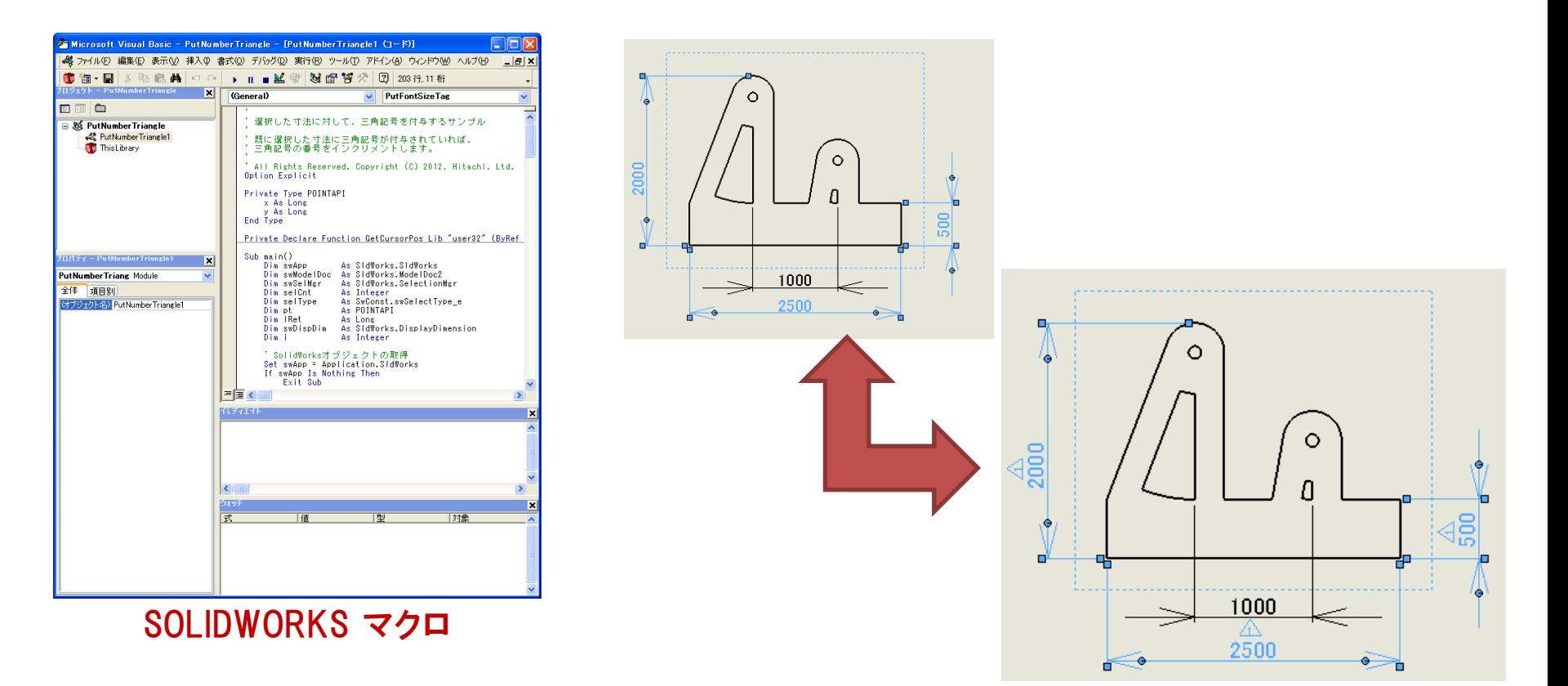

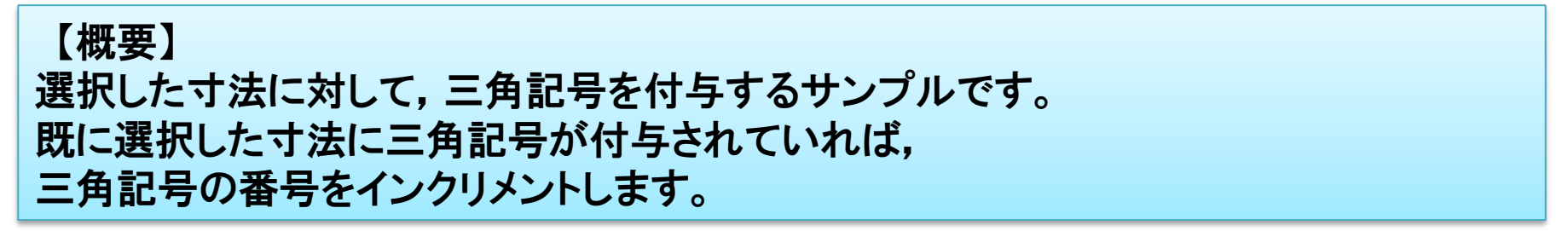

HITACHI Inspire the Next

#### 4-2-12. データ作成・操作 –レイヤー操作-

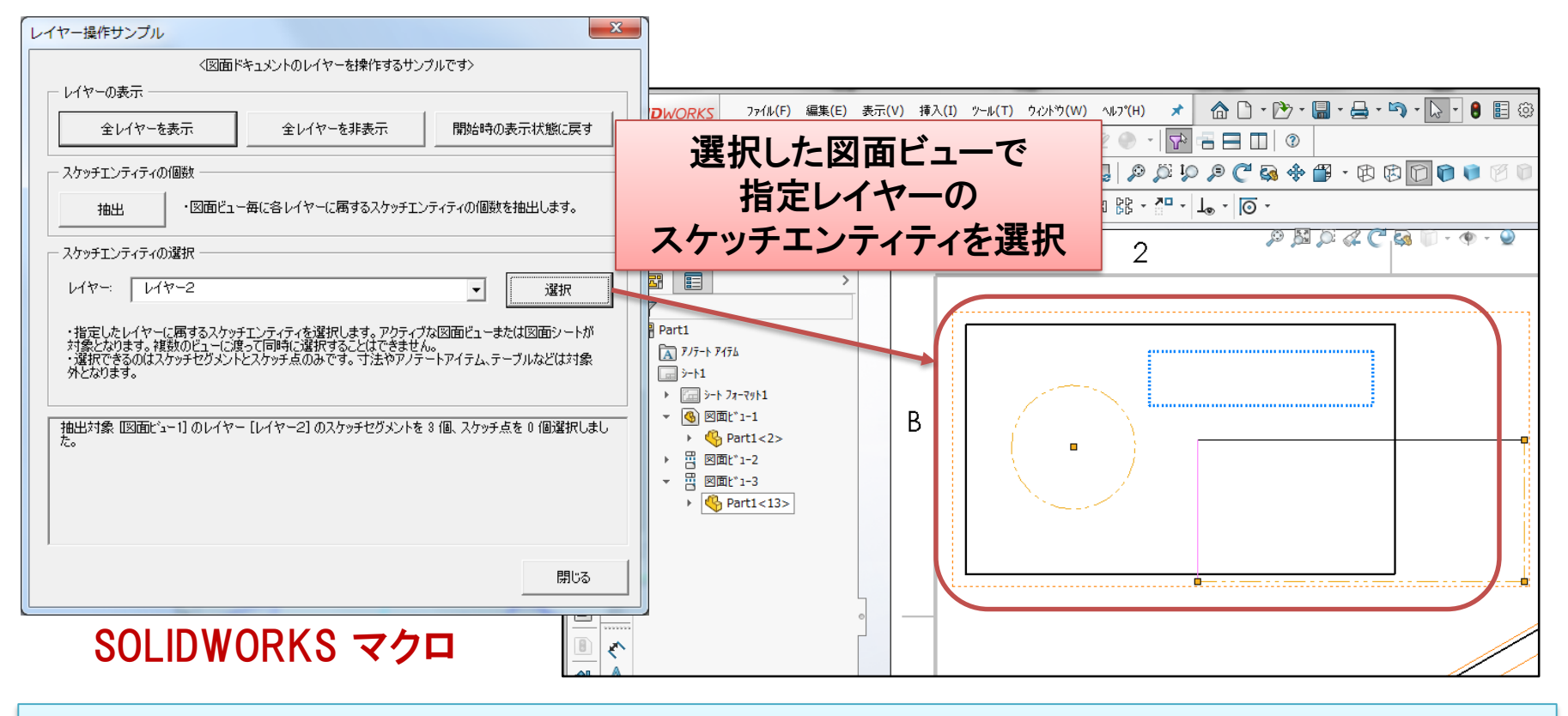

【概要】 図面ドキュメントのレイヤーを操作するサンプルマクロです。 ・全レイヤーを一括表示または非表示にできます。 ・レイヤーに属するスケッチエンティティの個数を抽出できます。 ・指定したレイヤーに属するスケッチエンティティを選択できます。

HITACHI Inspire the Next

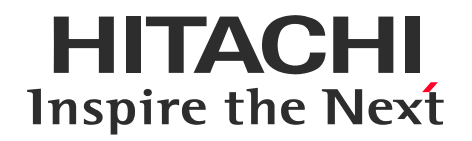

# 4. サンプルマクロ集の機能概要紹介(2018以前)

# 4-1 情報取得 4-2 データ作成・操作

# 4-3 運用管理

4-4 Tips

#### 4-3-1. 運用・管理 -ドキュメント特性一括測定ツール-(1)

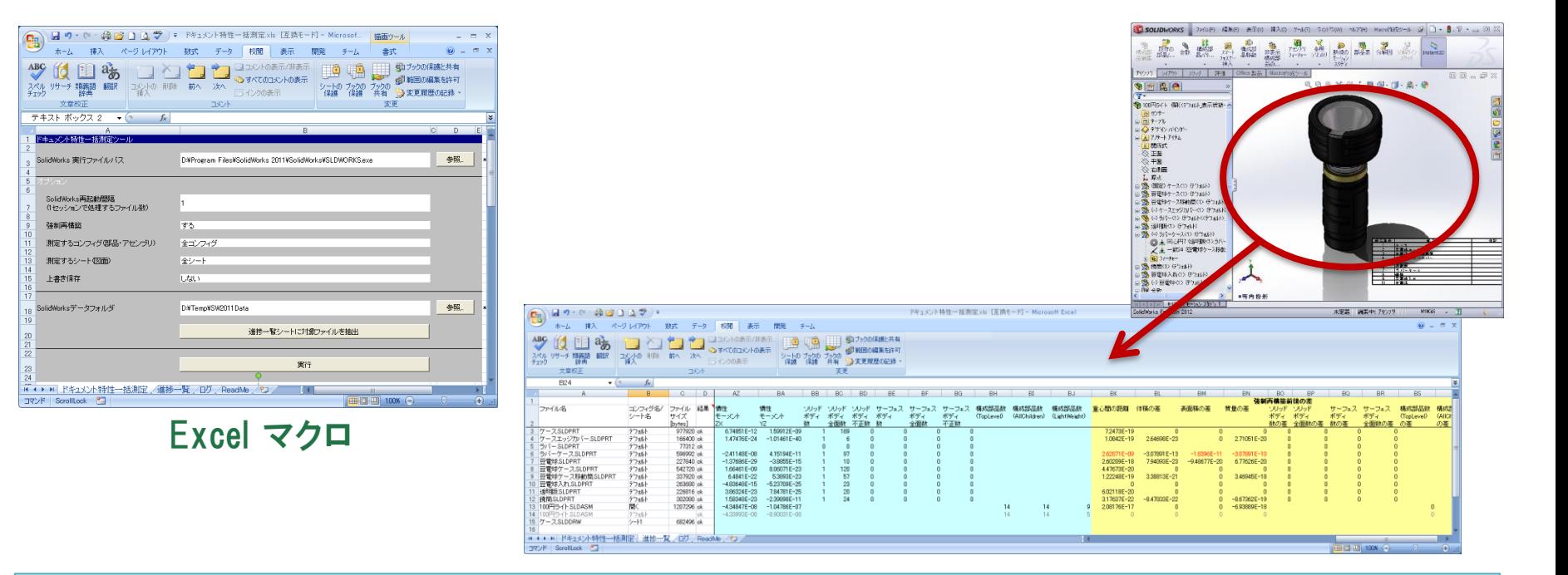

#### 【概要】

次のような用途で使用します。

(a)部品,アセンブリ,図面のオープン時間や再構築時間を一括で計測し,パフォーマンスに影響を及ぼしそう なデータがあるか調べることができます。

(b)SOLIDWORKSのバージョンアップ時などにおいて,簡易的なデータ更新ツールとして旧バージョンのデータを 新バージョンのデータに保存しなおすことができます。

(c)部品,アセンブリの体積や重心などを一括で抽出できます。SOLIDWORKSのバージョンアップ時などにおいて, 旧バージョンのデータと新バージョンのデータのそれぞれで特性を抽出し比較することで,新バージョンで 問題なくデータ互換が保たれているかを調べることができます。

HITACHI Inspire the Next

#### 4-3-1. 運用・管理 -ドキュメント特性一括測定ツール-(2)

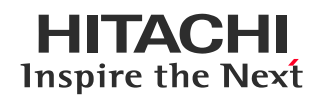

### ✓バージョンアップ前後のSOLIDWORKSデータの特性を比較

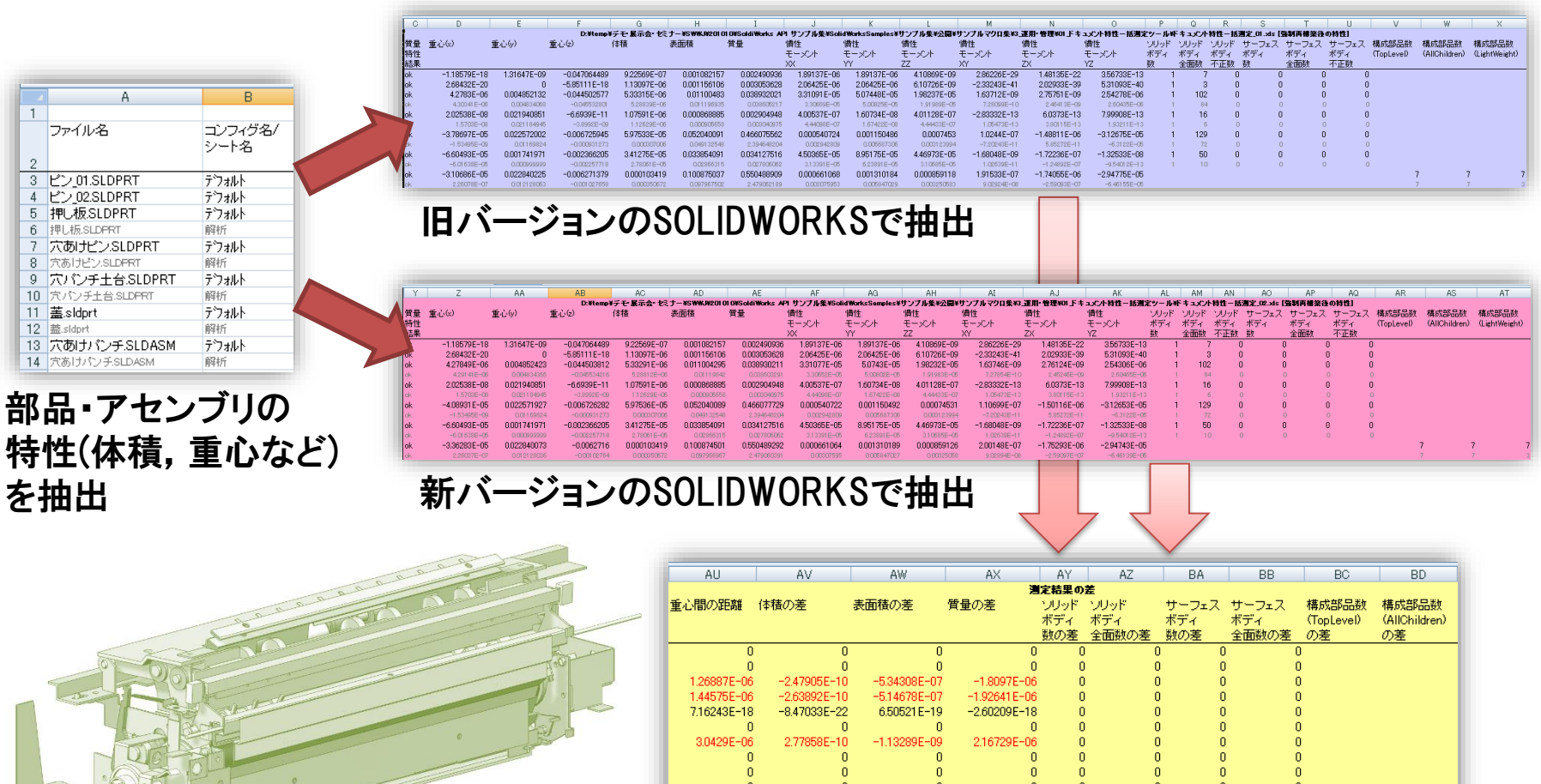

2.57362E-06 3.32959E-11 -5.35923E-07<br>3.24924E-08 -2.46274E-10 -5.34788E-07

 $\mathbf{0}^-$ 

 $\frac{0}{0}$ 

バージョン間のデータ特性を比較

3.82845E-07<br>-1.7978E-06

#### 4-3-2. 運用・管理 -図面TIFF一括出力ツール-

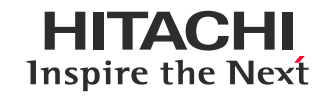

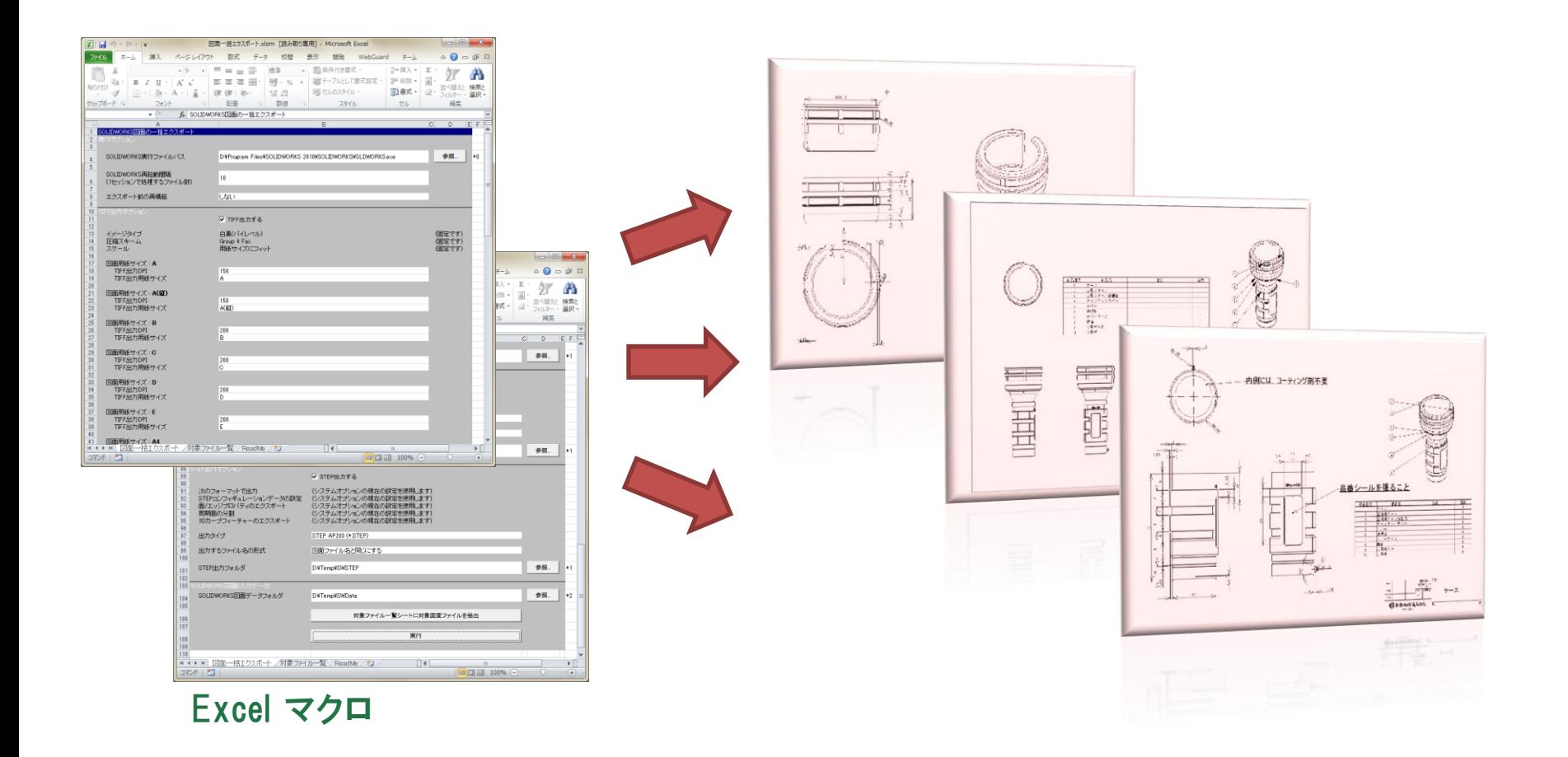

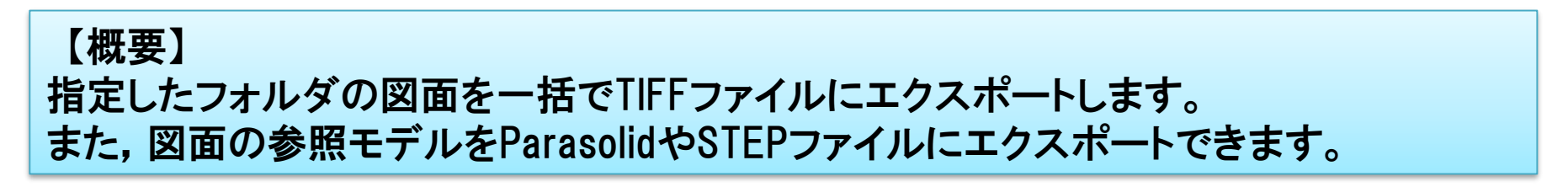

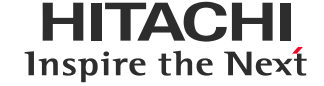

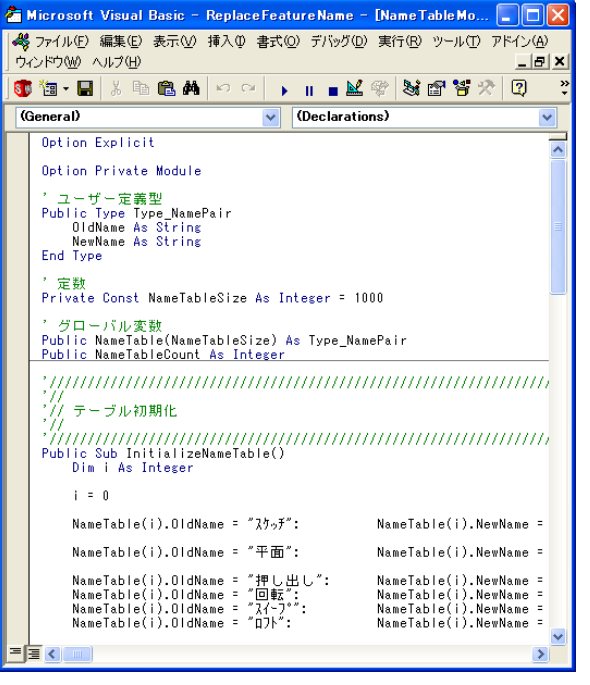

#### SOLIDWORKS マクロ

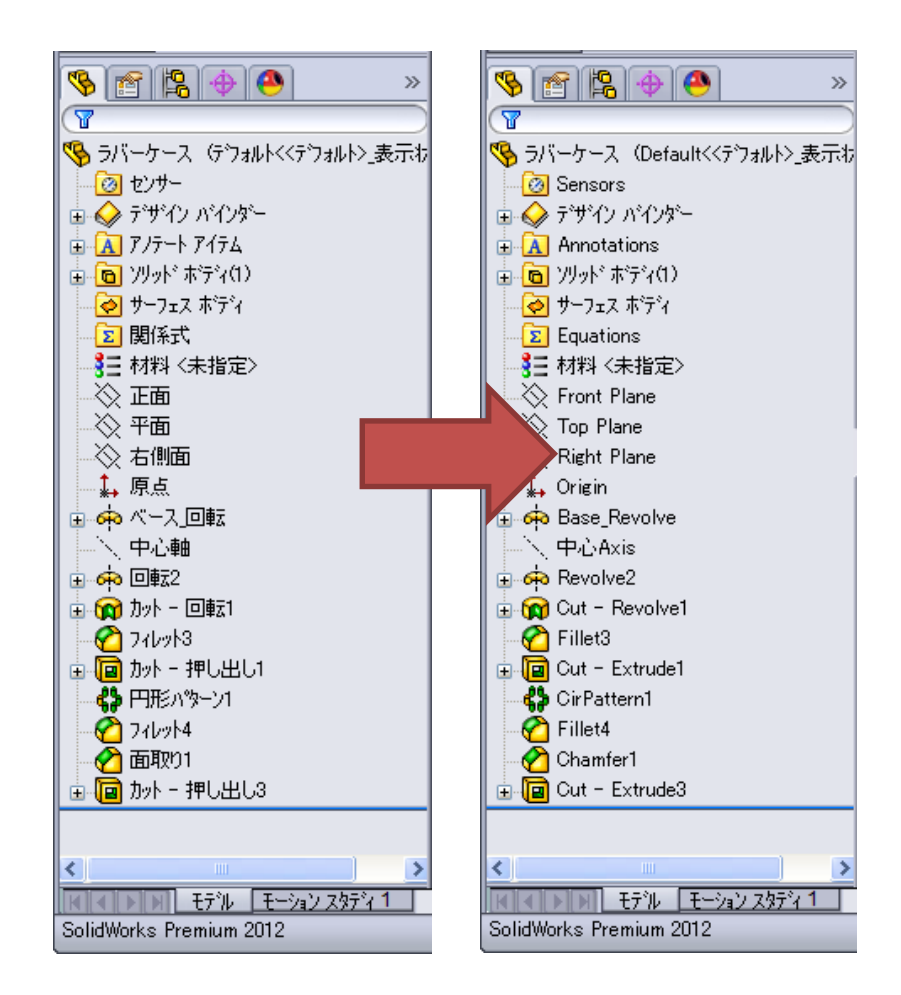

【概要】 フィーチャー名称を置換するサンプルです。

#### 4-3-4. 運用・管理 -SNLサーバーログ解析-

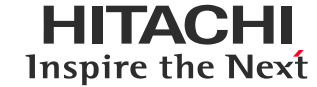

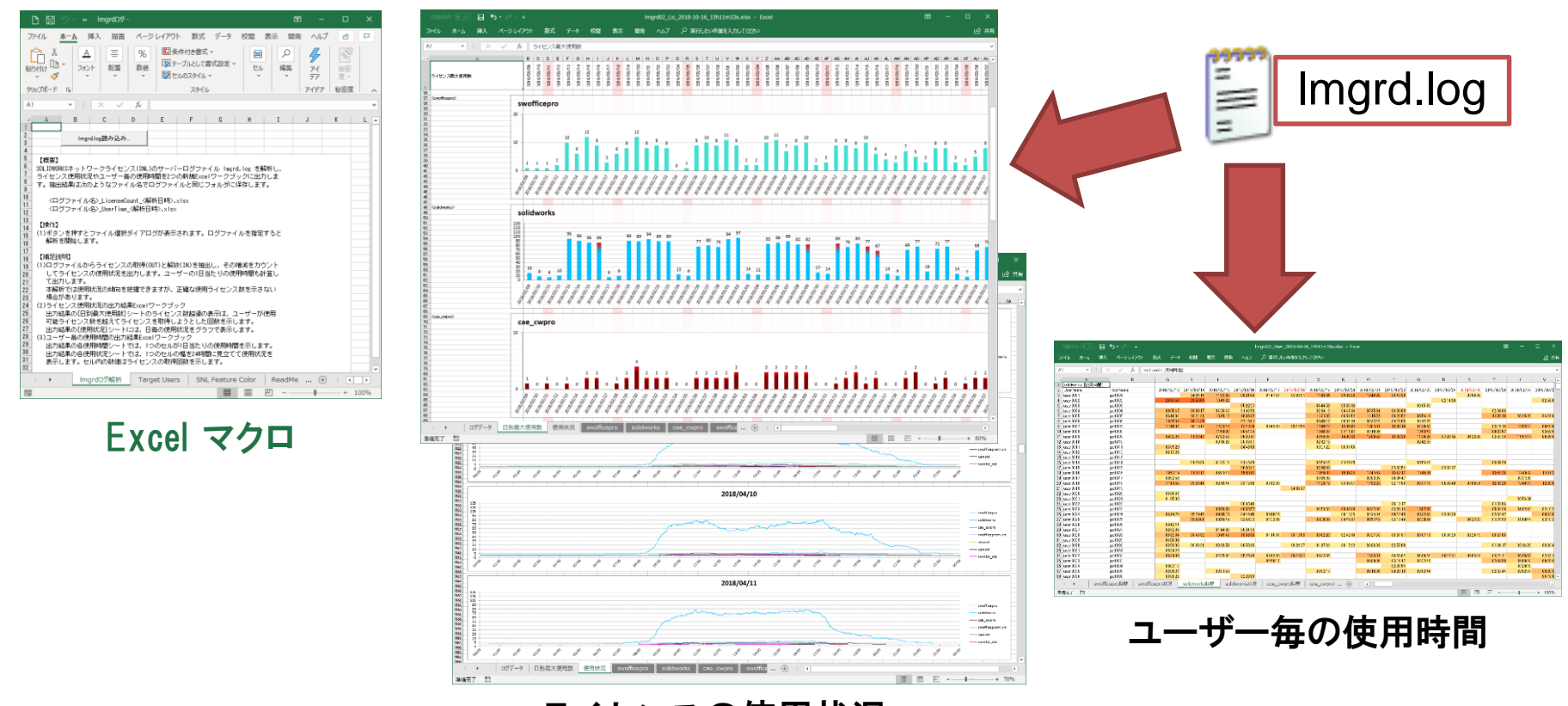

ライセンスの使用状況

【概要】 SOLIDWORKSネットワークライセンス(SNL)のサーバーログファイル lmgrd.log を解析し, ライセンスの使用状況,ユーザー毎の使用時間を新規Excelワークブックに出力します。 ※ ユーザーリストを指定して集計できるようにしました。

#### 4-3-5. 運用・管理 -DXF一括インポート-

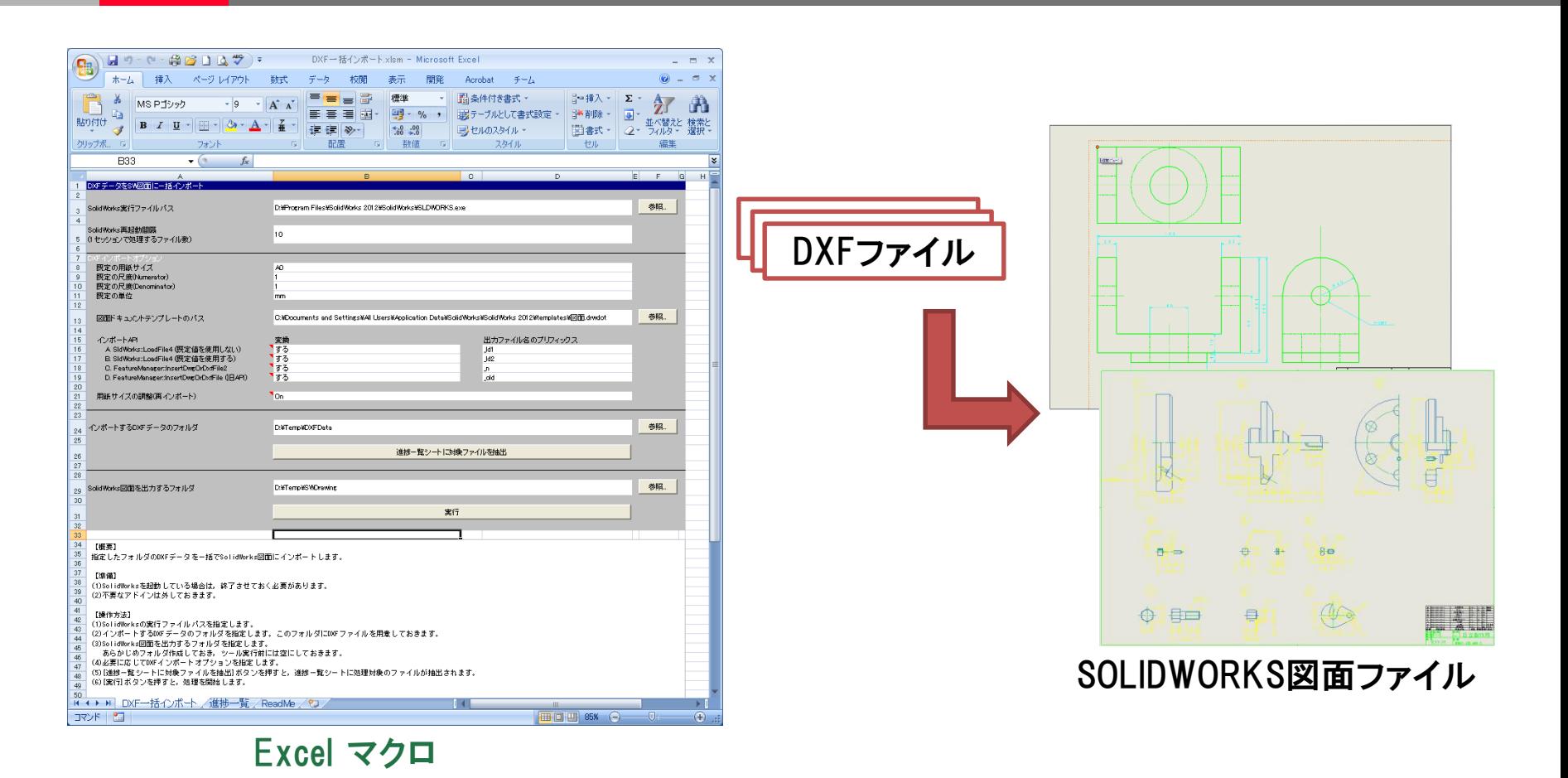

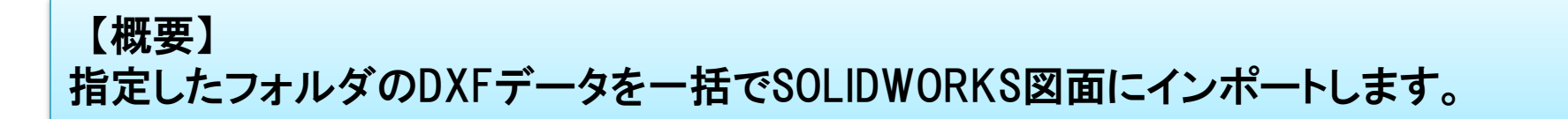

HITACHI **Inspire the Next** 

#### 4-3-6. 運用・管理 -一括フィーチャーフリーズ-

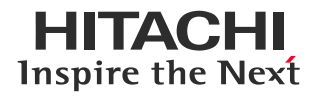

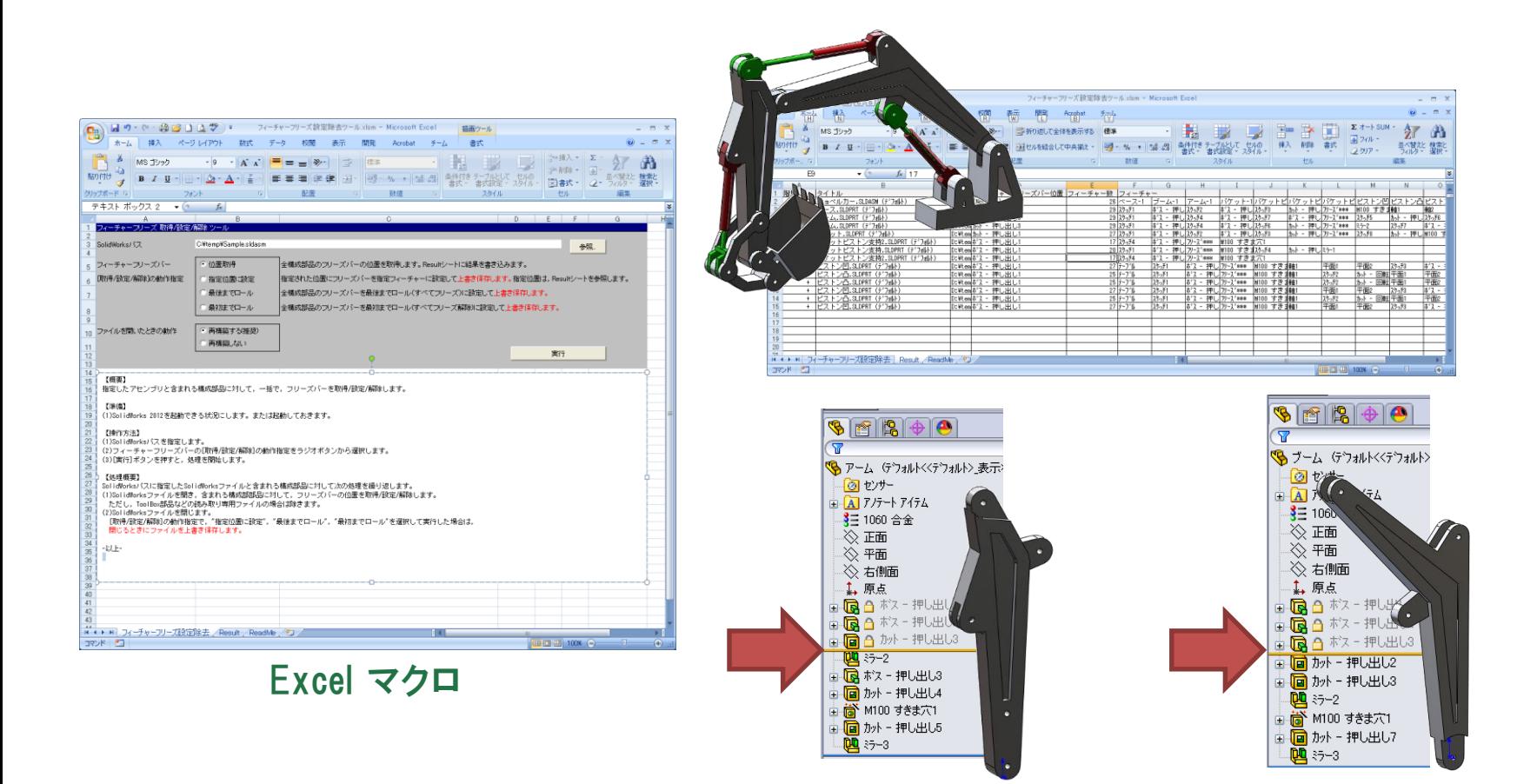

【概要】 指定したアセンブリと含まれる構成部品に対して,一括で,フリーズバーを取得/設定/ 解除します。

#### 4-3-7. 運用・管理 -図面の拘束先不明チェック-

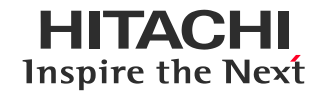

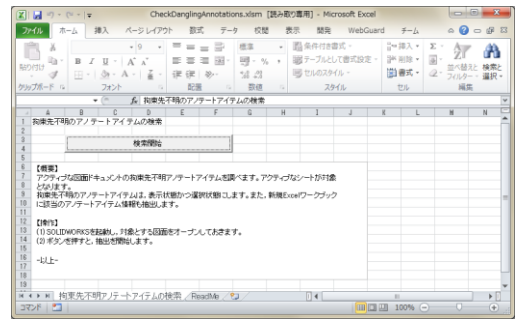

Excel マクロ

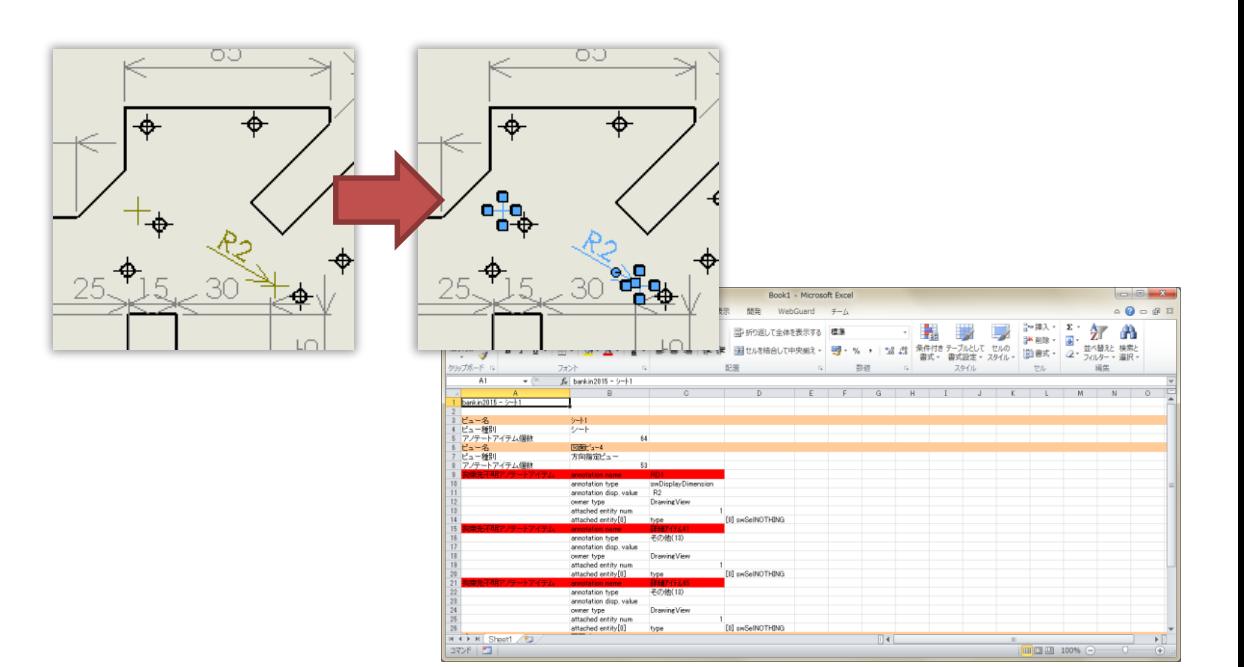

#### 拘束先不明のアノテートアイテムの抽出と選択

【概要】 アクティブな図面ドキュメントの拘束先不明アノテートアイテムを調べます。アクティブな シートが対象となります。 拘束先不明のアノテートアイテムは,表示状態かつ選択状態にします。また,新規Excel ワークブックに該当のアノテートアイテム情報も抽出します。

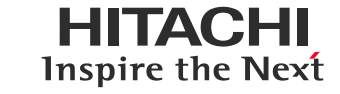

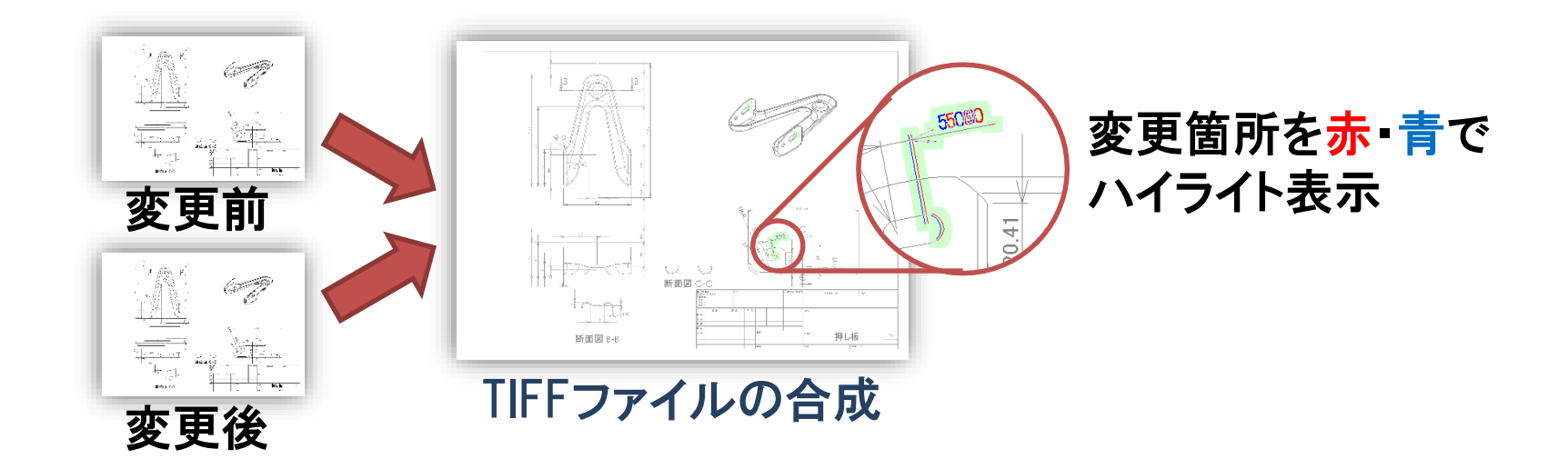

※ Excelマクロの他に .NET Framework のプログラムを使用しています。

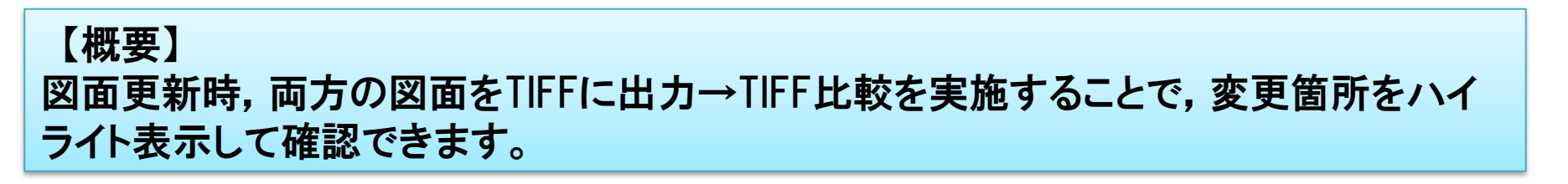

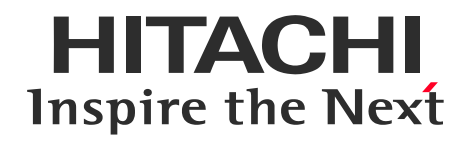

# 4. サンプルマクロ集の機能概要紹介(2018以前)

# 4-1 情報取得 4-2 データ作成・操作 4-3 運用管理 4-4 Tips

### 4-4-1. Tips -選択した面の色変更-

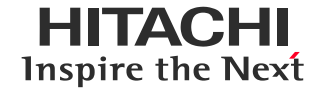

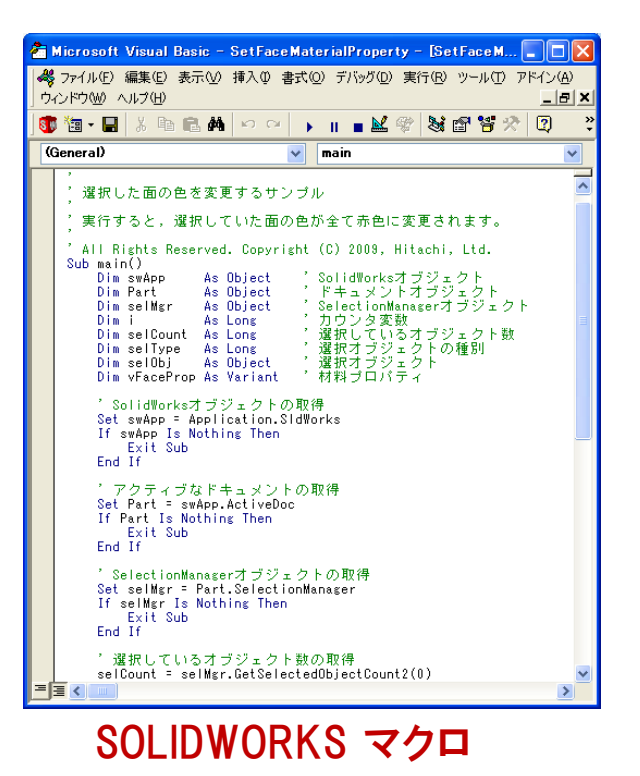

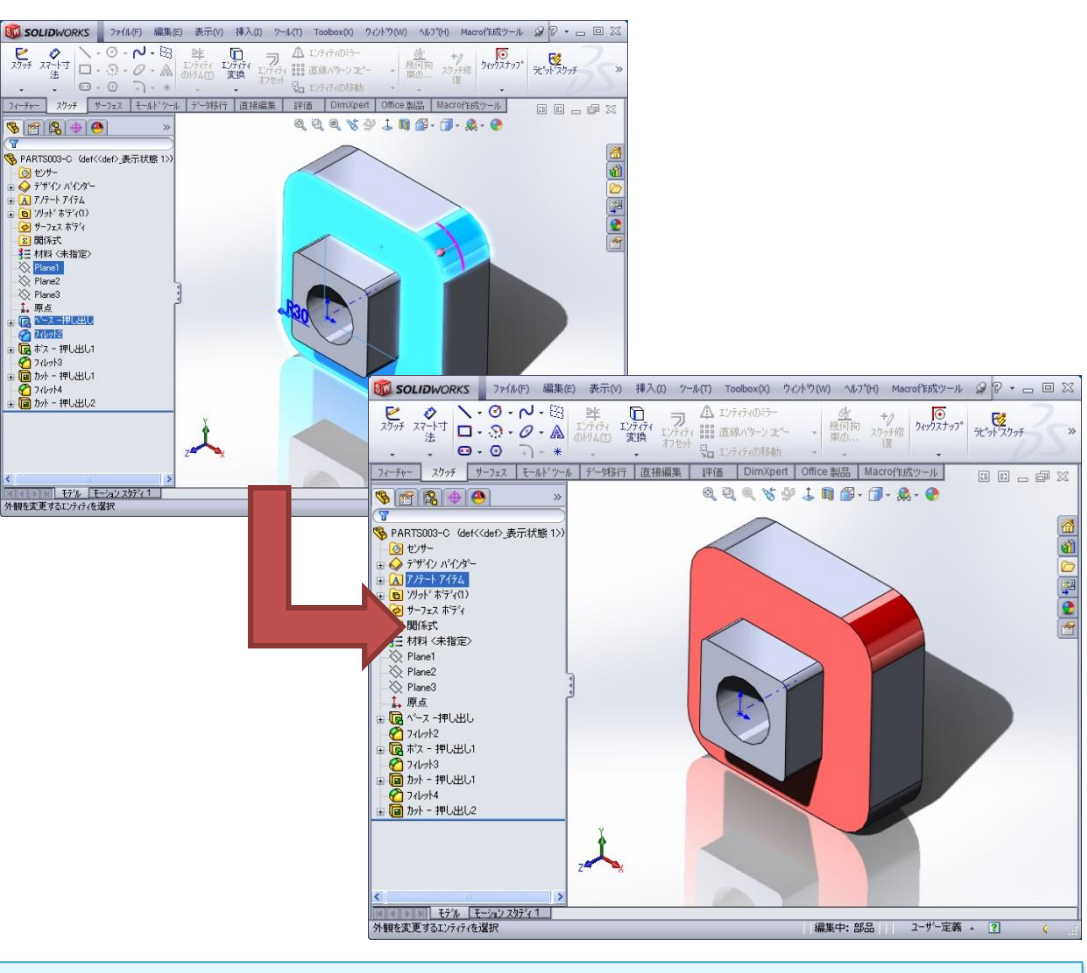

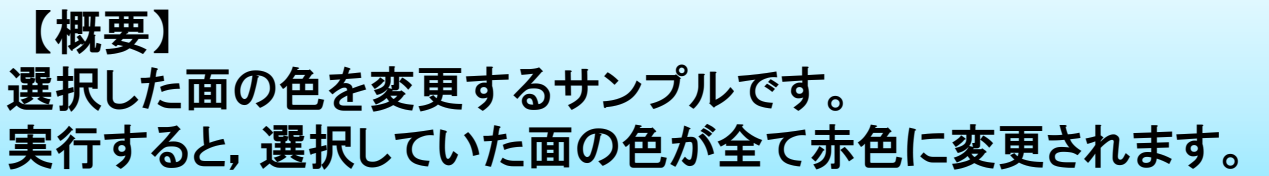

### 4-4-2. Tips -部品の材料変更-

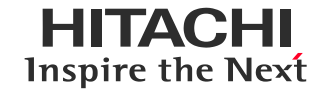

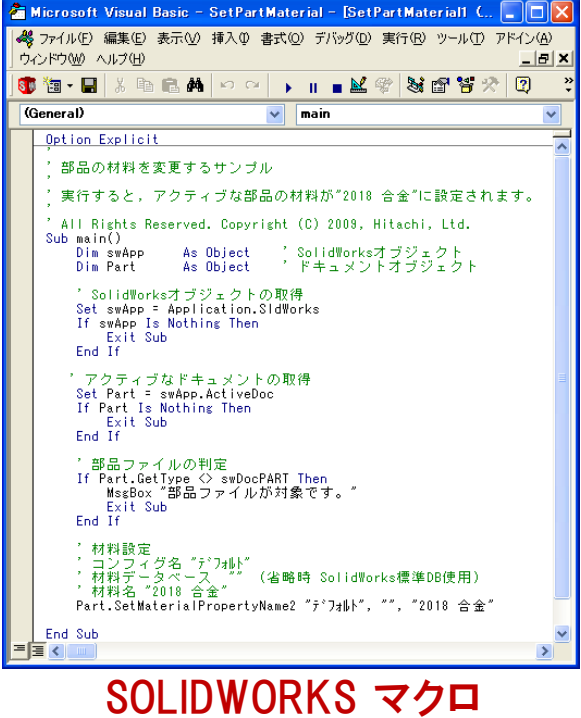

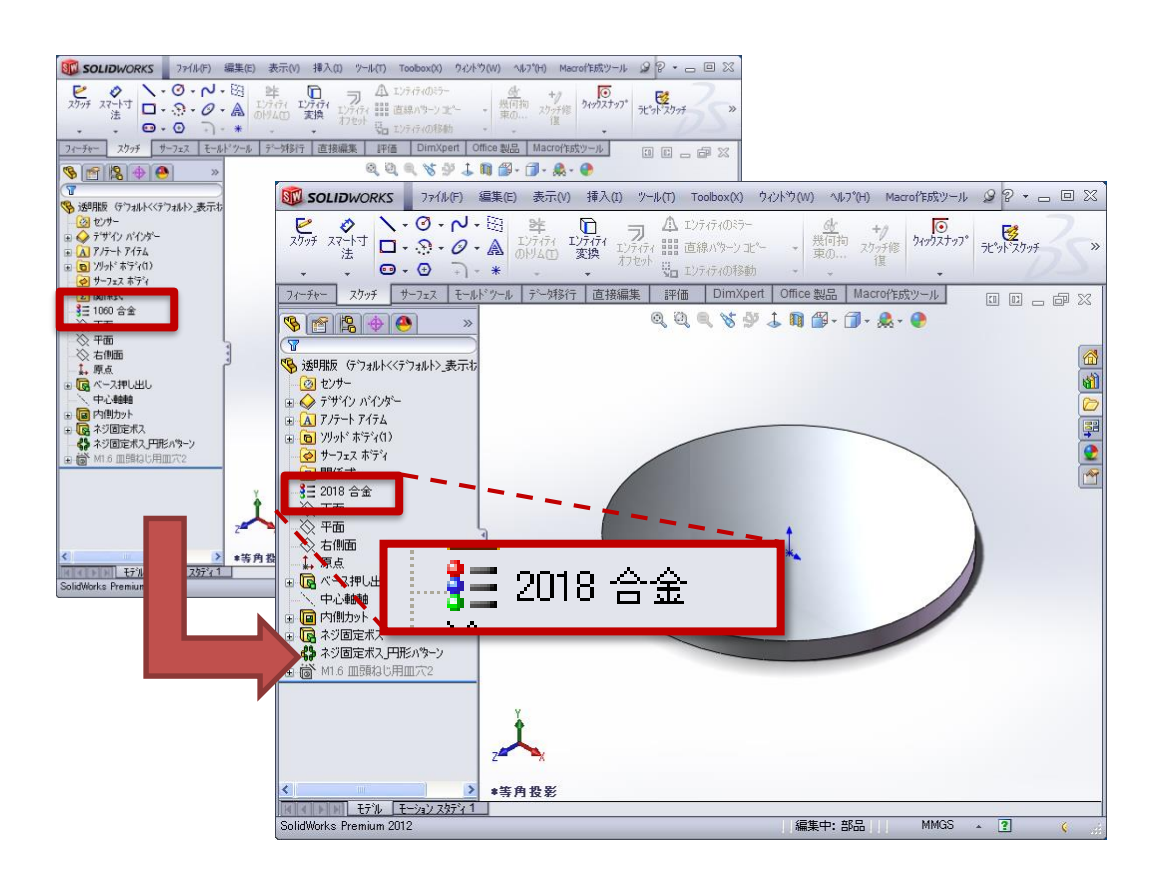

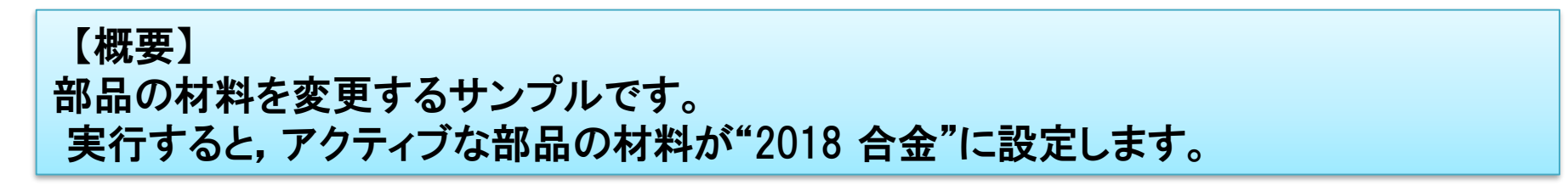

#### 4-4-3. Tips -注記フォントの変更-

HITACHI Inspire the Next

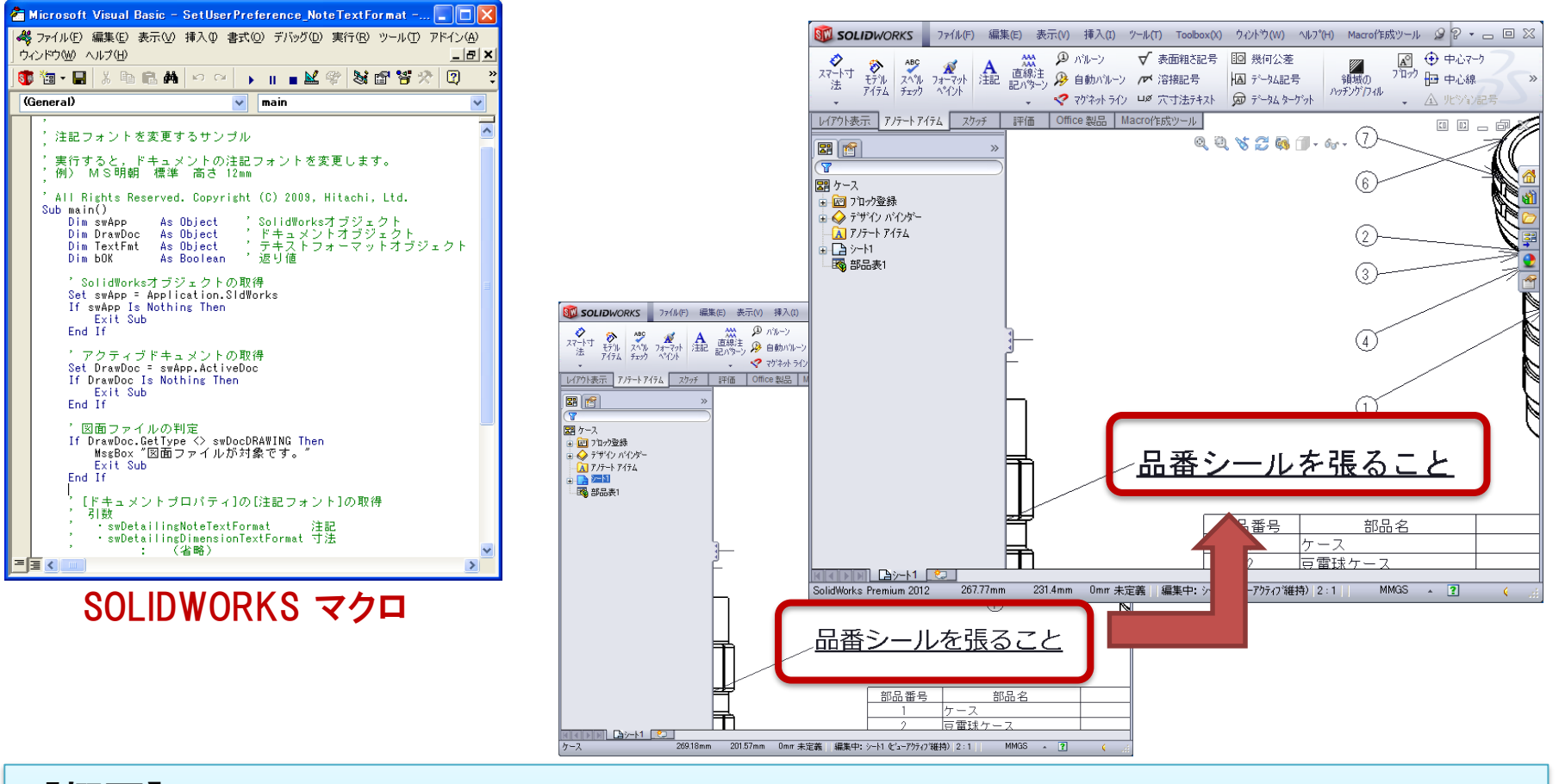

【概要】 注記フォントを変更するサンプルです。 実行すると,ドキュメントの注記フォントを変更します。 例) MS明朝 標準 高さ 12mm

#### 4-4-4. Tips -三角平面パッチ表示-

HITACHI Inspire the Next

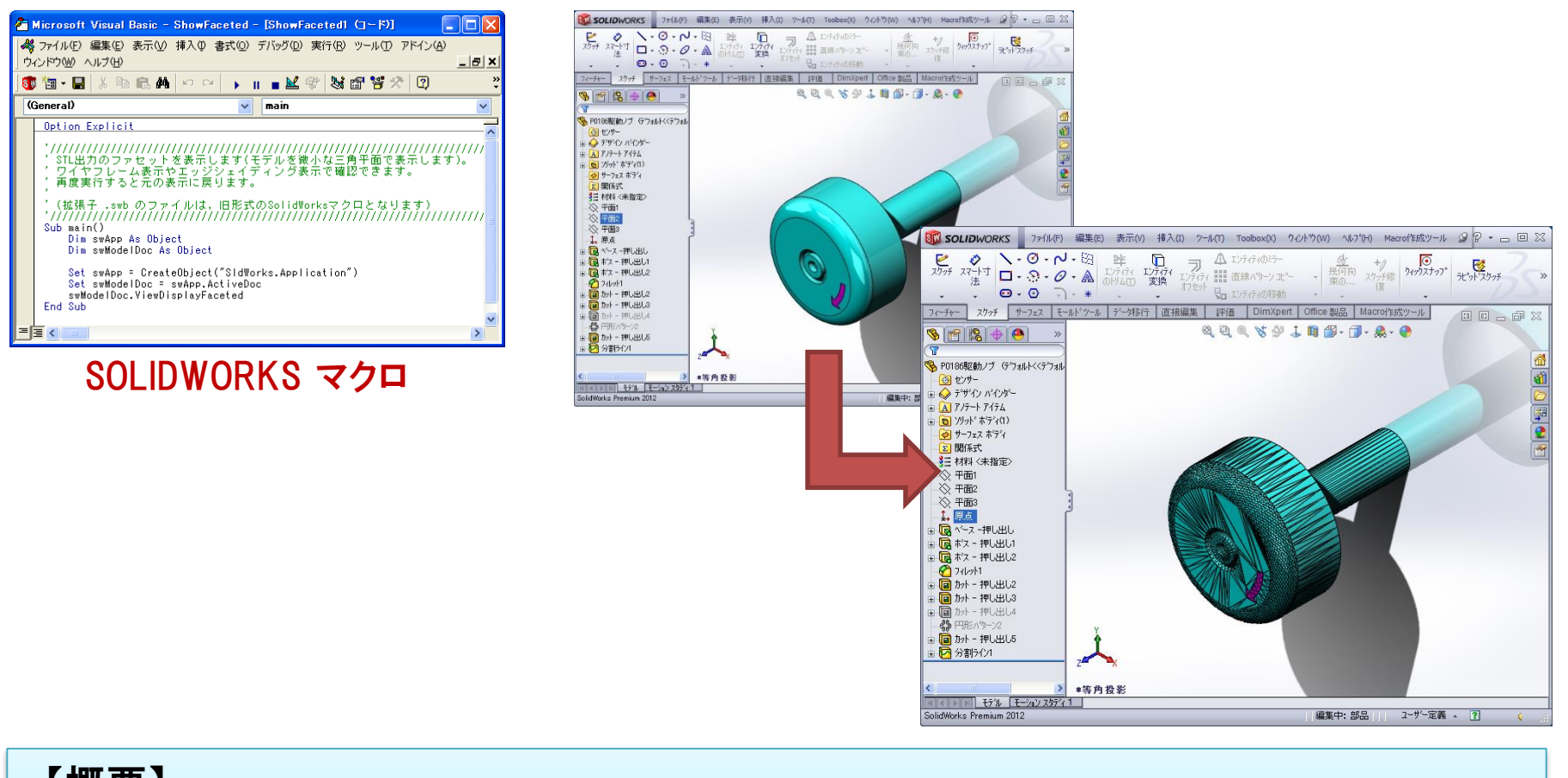

【概要】 STL出力のファセットを表示します(モデルを微小な三角平面で表示します)。 ワイヤフレーム表示やエッジシェイディング表示で確認できます。 再度実行すると元の表示に戻ります。

#### 4-4-5. Tips -スケッチエンティティ数-

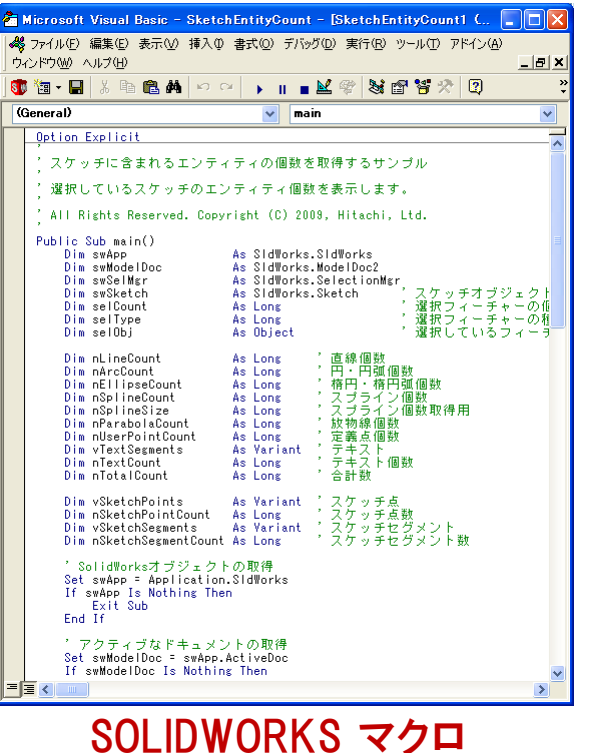

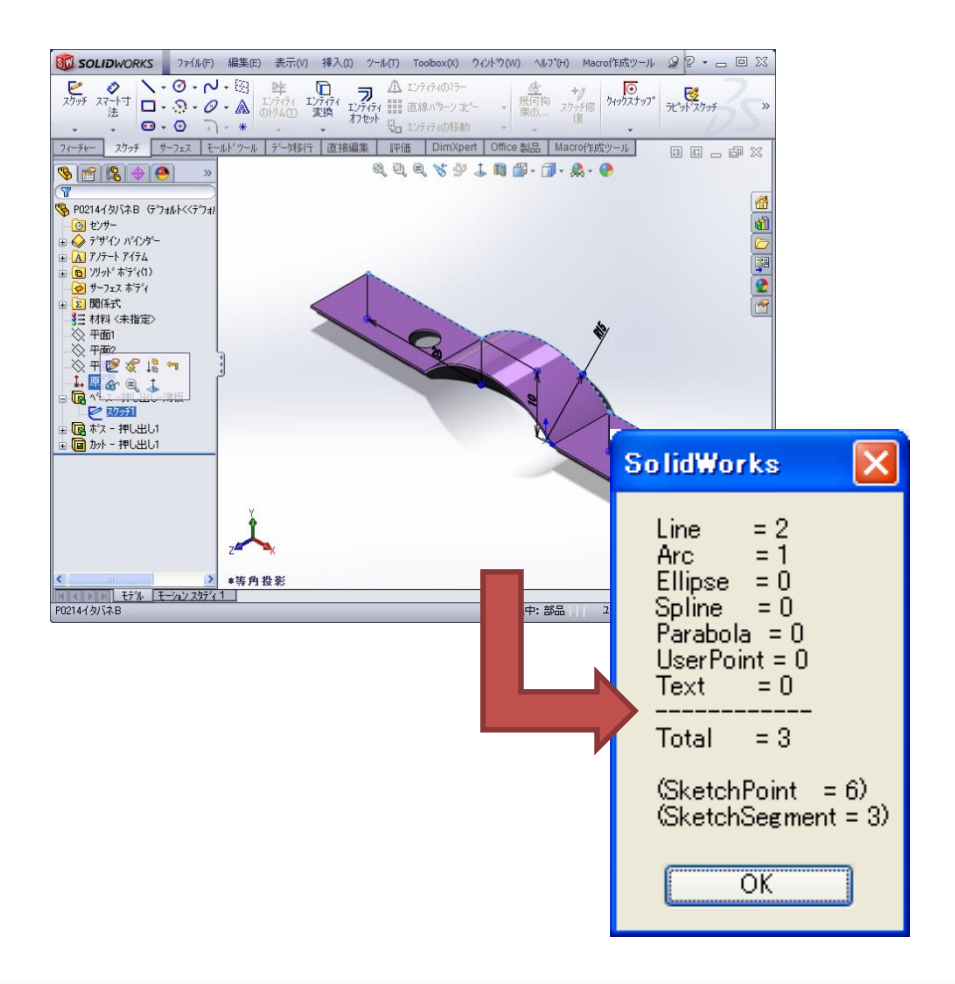

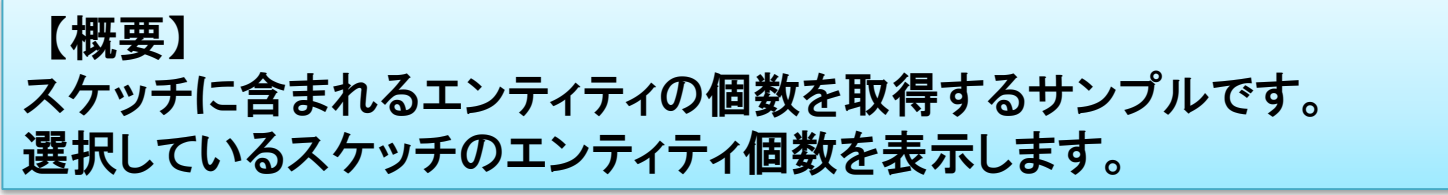

| SOLIDWORKS起動処理<br>サンプル          | [1] CreateObject版                                                            | [2] WshShellRun版                                                                                                   | [3] CreateProcess版                                                                                  | [4] .NET Framework版                                                                                                   |
|---------------------------------|------------------------------------------------------------------------------|----------------------------------------------------------------------------------------------------|----------------------------------------------------------------------------------------------------|----------------------------------------------------------------------------------------------------|
| 実行ファイル                          | SW起動 <sub>CreateObject版.xlsm</sub>                                           |                                                                                                    | SW起動_WshShellRun版.xlsm SW起動_CreateProcess版.xlsm                                                     | SampleStartupSw.exe                                                                                                   |
| 実行形態                            | <b>Excel VBA</b>                                                             | <b>Excel VBA</b>                                                                                                   | <b>Excel VBA</b>                                                                                    | コンソールアプリケーション                                                                                                    |
| 開発言語                            | <b>Excel VBA</b>                                                             | <b>Excel VBA</b>                                                                                                   | <b>Excel VBA</b>                                                                                    | <b>Visual Basic</b>                                                                                                   |
| SOLIDWORKSが起動している<br>かどうかの確認方法  | ROT(Running Object Table)に<br>SOLIDWORKSオブジェクトが存<br>在するかをGetObject関数で<br>判定。 | 同左                                                                                                    | 実行中の"SLDWORKS"プロセ<br>スが存在するかどうかを<br><b>WMI(Windows Management</b><br>Instrumentation)の機能を用い<br>て判定。 | 実行中の"SLDWORKS"プロセ<br>スが存在するかどうかを<br>Process.GetProcessesByName<br>で判定。                                                |
| SOLIDWORKSの起動方法                 | CreateObject関数で<br>SOLIDWORKSオブジェクトを作<br>成することで起動。                           | WshShell.Run(SLDWORKS.exe<br>のパス)で起動。                                                                              | Win32 API CreateProcessで起<br>動。<br>(本サンプルでは<br>SLDWORKS.exeのパスをExcel<br>シートに入力しておく必要あり)             | Process.Start(SLDWORKS.exe<br>のパス)で起動。<br>(本サンプルでは<br>SLDWORKS.exeのパスをハー<br>ドコーディングしているので環<br>境によって変更する必要あり)          |
| SOLIDWORKSの起動が完了<br>したかどうかの判定方法 | CreateObject関数から制御が戻<br>れば起動完了。                                              | ROT(Running Object Table)I=<br>SOLIDWORKSオブジェクトが存<br>在するか(登録されたか)を、<br>GetObject関数で判定。<br>(起動しているかどうかの確認方<br>法と同じ) | 同左                                                                                                  | ROT(Running Object Table)に<br>SOLIDWORKSオブジェクトが存<br>在するか(登録されたか)を、<br>GetActiveObject("SIdWorks.<br>Application")で判定。 |
| SOLIDWORKSオブジェクトの<br>取得方法       | CreateObject関数の戻り値が<br>SOLIDWORKSオブジェクト。                                     | GetObject関数の戻り値が<br>SOLIDWORKSオブジェクト。                                                                              | 同左                                                                                                  | GetActiveObject("SldWorks.<br>Application")の戻り値が<br>SOLIDWORKSオブジェクト。                                                 |

【概要】 外部アプリケーションからSOLIDWORKSを起動するサンプルです。4タイプのバリエー ションを用意しています。

### 4-4-7. Tips –XAML形式整形-

HITACHI **Inspire the Next** 

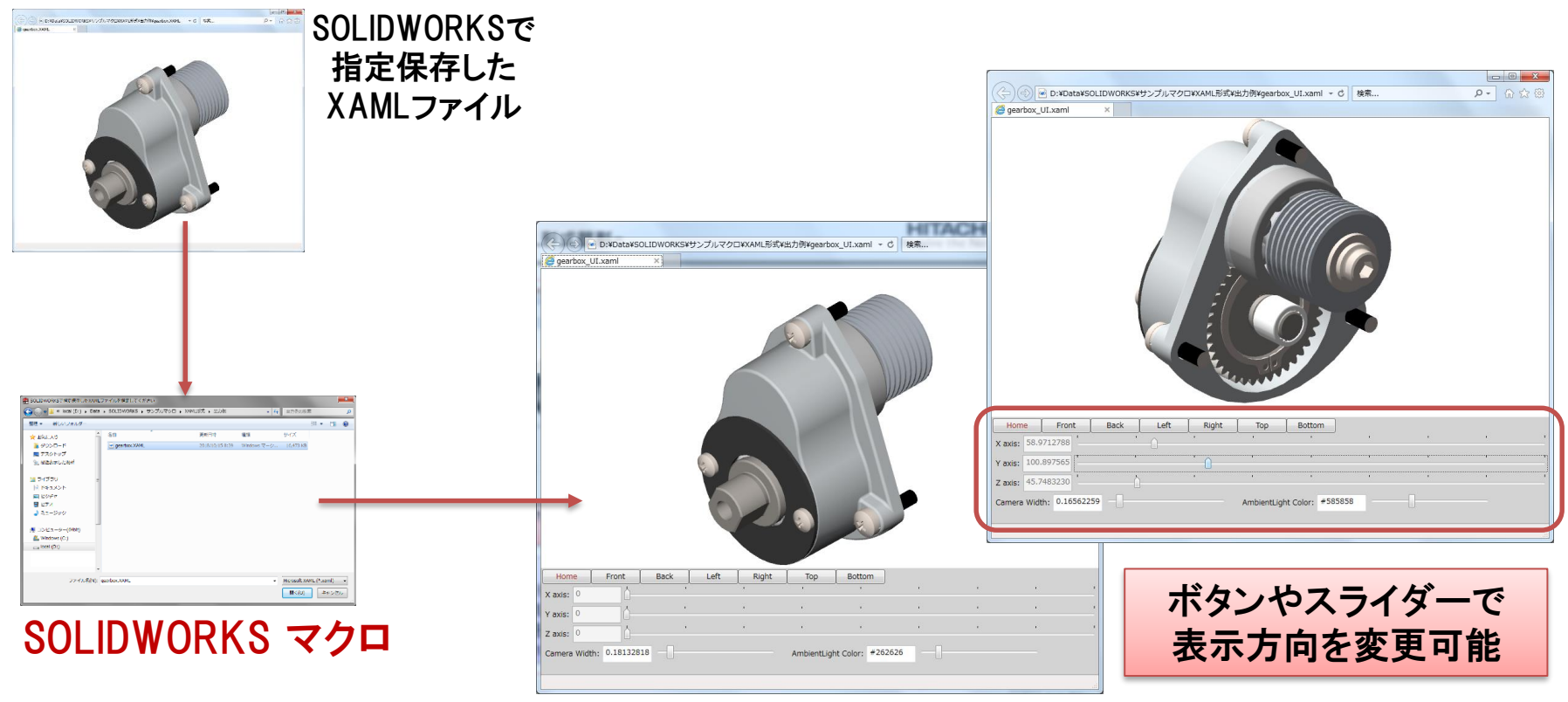

マクロで整形したXAMLファイル

【概要】 部品またはアセンブリドキュメントをXAML形式で保存しておきます。 マクロを実行するとボタンやスライダーなどを付加したXAMLファイルに整形します。 XAMLファイルはInternet Explorerで確認できます。

HITACHI Inspire the Next

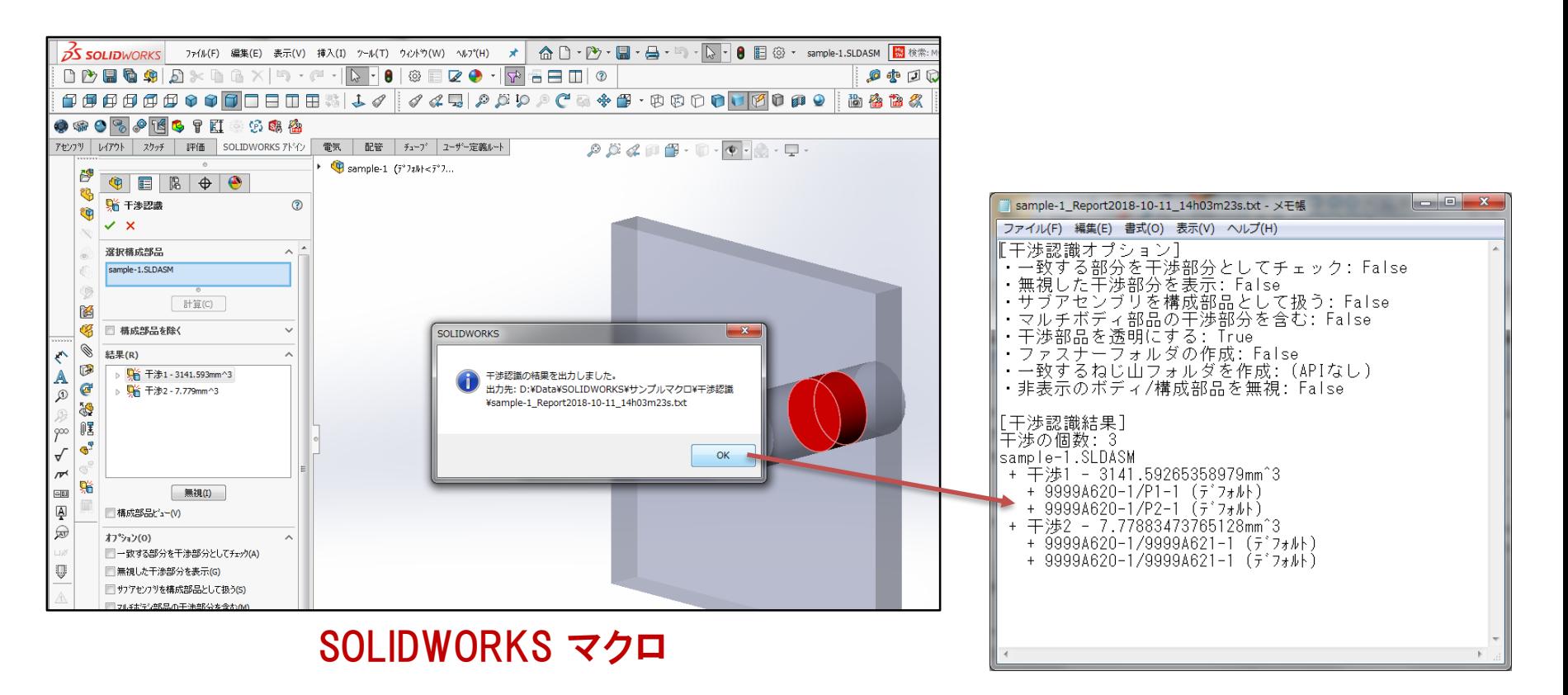

【概要】 SOLIDWORKSでアセンブリを開いてマクロを実行すると,干渉認識を実行し結果を テキストファイルに出力します。 クリアランス検証などの結果(ツリービューコントロール情報)を取得するExcelマクロ も用意しています。

- Microsoftは,米国Microsoft Corporationの米国およびその他の国における登録商標または商標 です。
- Excelは,米国Microsoft Corporationの米国およびその他の国における登録商標または商標です。
- SOLIDWORKS、eDrawings、eDrawings のロゴは DS SOLIDWORKS の登録商標です。
- Visual Basicは,米国Microsoft Corporationの米国およびその他の国における登録商標または商 標です。

その他記載の会社名,製品名は,それぞれの会社の商標もしくは登録商標です。

**HITACHI** Inspire the Next